# **VI. Curatorial**

## **Introducción**

El módulo curatorial comprende información relacionada con la recolecta, observación y reporte del ejemplar, así como información de tipo biótico y abiótico, organizada en su mayoría, en catálogos. Está compuesto por cuatro secciones a las que puede acceder mediante la opción **Curatorial** del menú principal.

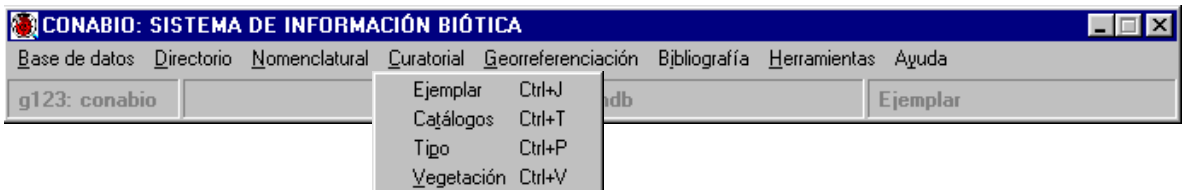

# **1. Nombre científico – Ejemplar**

Con la opción **Ejemplar** del menú aparece la pantalla **Nombre científico del Ejemplar** desde la cual podrá saber cuantos ejemplares posee cada taxón, ver los datos mínimos de cada uno de estos, capturar nuevos ejemplares, consultar o modificar los datos de los mismos, eliminar ejemplares, asociaciones entre ejemplares (interacciones) y redeterminaciones del ejemplar.

Para llevar a cabo cualquiera de estas acciones, seleccione en la pantalla **Nombre científico del Ejemplar**, el reino o reinos (en caso de estar trabajando con varios grupos) al cual pertenece el taxón al que esta asociado el ejemplar.

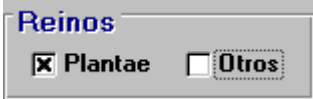

Los **Reinos** están divididos en "Plantae" y "Otros" debido a que en plantas se utiliza el nivel taxonómico de "división" mientras que el resto de los reinos (protista, monera, fungi y animalia) utilizan el nivel correspondiente de "phylum".

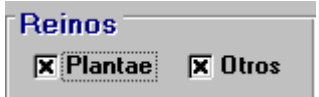

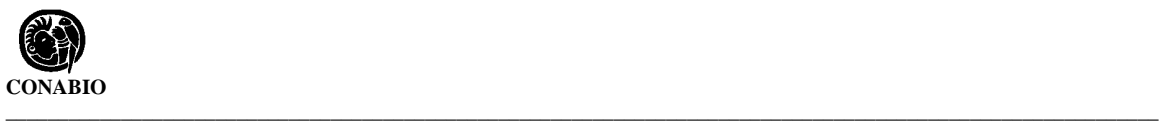

Una vez elegido el Reino puede seleccionar el tipo de **Ordenamiento** de los nombres taxonómicos, ya que a partir del nivel seleccionado, se desplegarán los nombres taxonómicos en la pantalla por orden alfabético o filogenético y ordenados por reino, finalmente deberá seleccionar el **Nivel taxonómico** al que pertenece el taxón.

También es posible elegir algún nivel taxonómico superior al que pertenece el taxón, y haciendo doble clic en cada uno de los taxones ir expandiendo el árbol de nombres científicos.

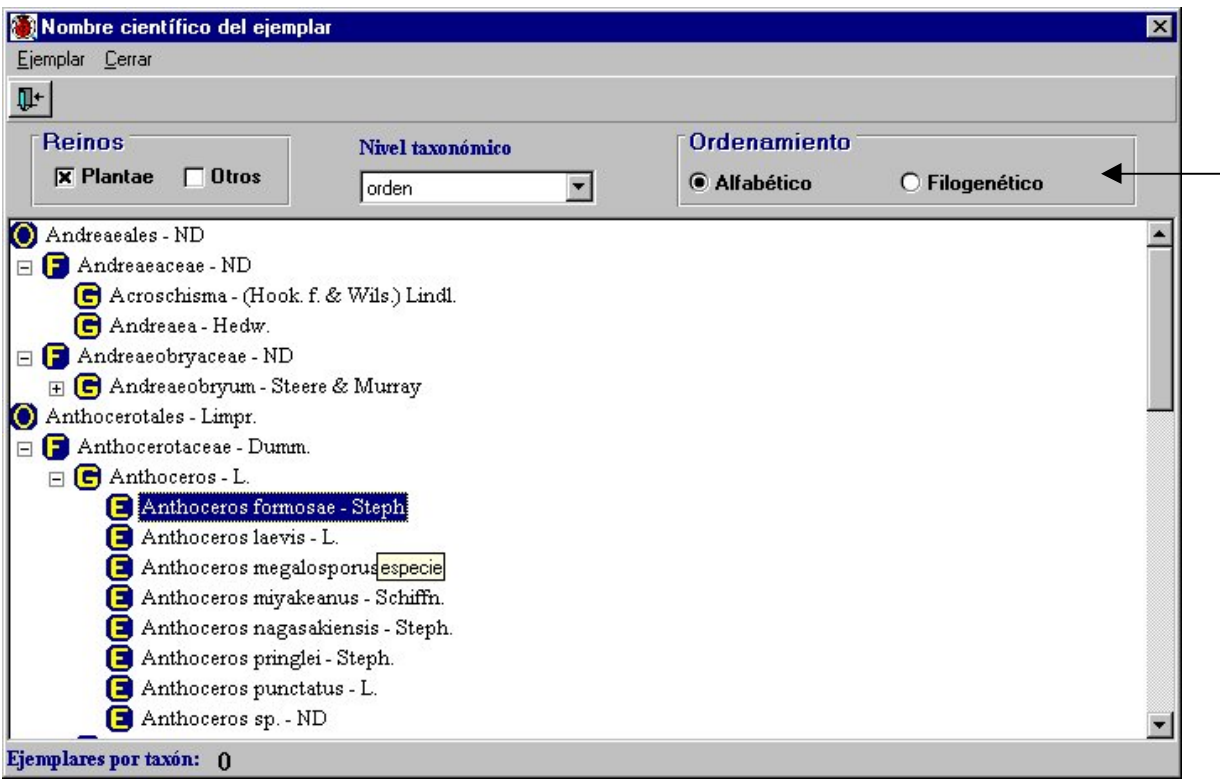

La forma para consultar información y realizar altas, bajas o modificaciones del ejemplar es a través de su nombre científico. Seleccione en el recuadro **Nivel taxonómico**, el nivel desde el cual quiere partir; enseguida se desplegará una lista con todos los nombres correspondientes al nivel taxonómico seleccionado. Para llegar al nombre científico con mayor rapidez, haga clic en el primer nombre taxonómico de la lista y posteriormente teclee las dos primeras letras del nombre, automáticamente se posicionará en el nombre del taxón que comience con las letras proporcionadas, una vez seleccionado el taxón deseado con otro doble clic se mostrarán todos los ejemplares ligados a dicho nombre.

## **Alta de un ejemplar**

Para dar de alta un ejemplar, sitúese en el nombre científico del ejemplar y haga clic en el botón derecho del ratón, aparecerá un menú donde seleccionará la opción **Nuevo Ejemplar**; también es posible accesar dicha opción desde la barra de menús, haciendo clic en el menú **Ejemplar**.

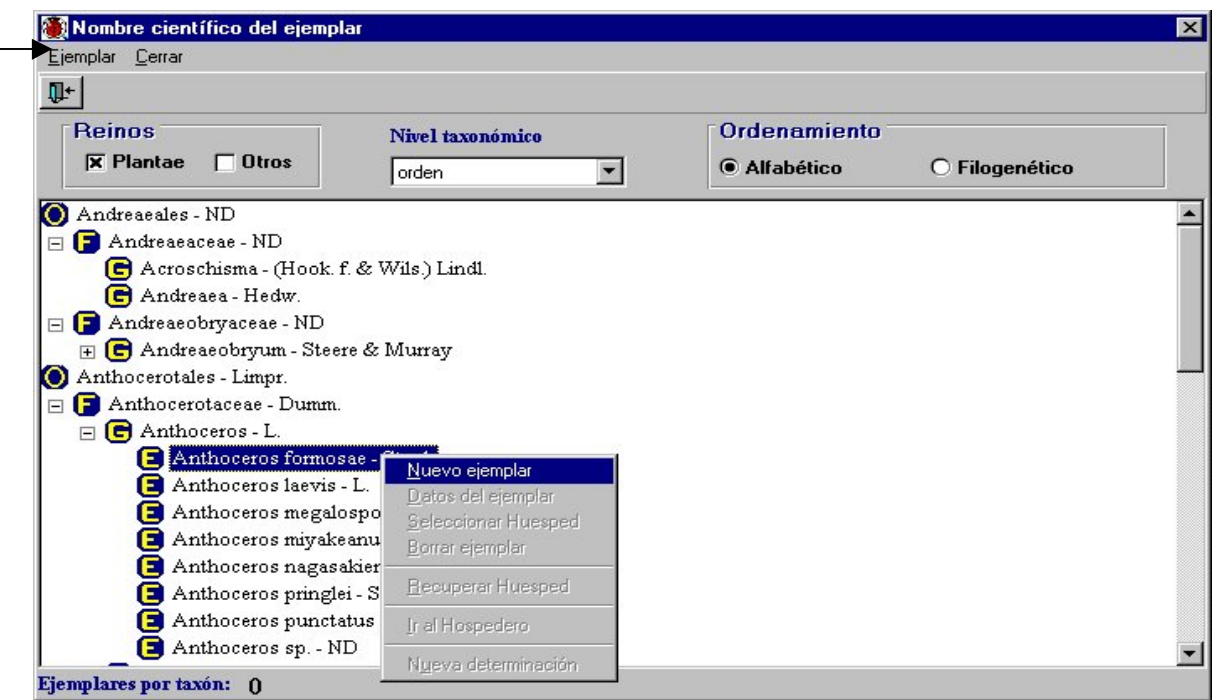

Se mostrará una pantalla cuyo título corresponde al nombre del taxón previamente seleccionado, que consta de varias carpetas.

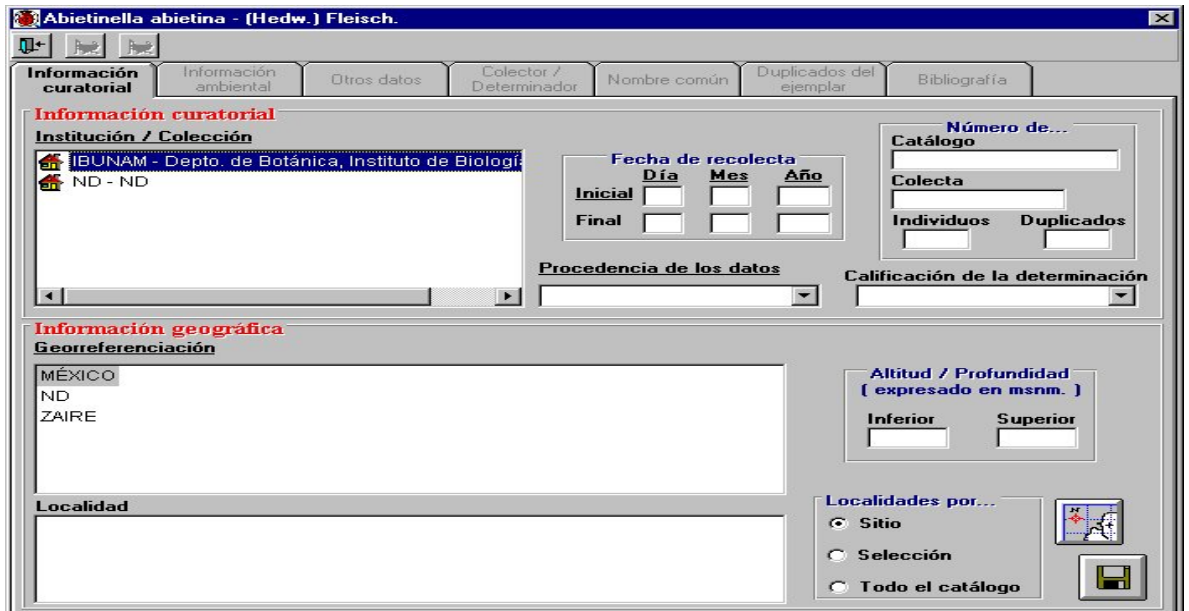

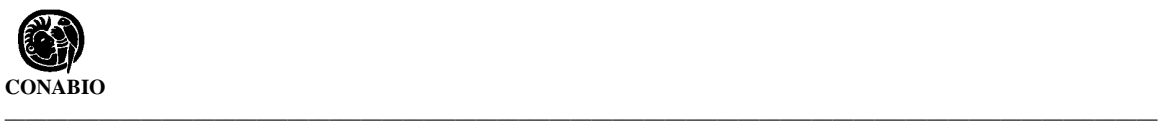

## **Información Curatorial**

La primer carpeta se titula **Información curatorial** y agrupa dos temas principales:

- 1) La información curatorial del ejemplar.
- 2) La información geográfica del ejempl ar.

La sección **Información curatorial** contiene parte de la información mínima que debe ser proporcionada para la captura del ejemplar; comprende el nombre de la colección, la fecha de recolecta inicial y final (día, mes, año), los números de catálogo, de colecta, de individuos y de duplicados del ejemplar, la procedencia de los datos y la calificación de la determinación. Cabe señalar que los títulos subrayados son campos que deben ser llenados de manera obligatoria para continuar con el alta del ejemplar, lo anterior aplica para todas las demás secciones.

## **Forma de captura**

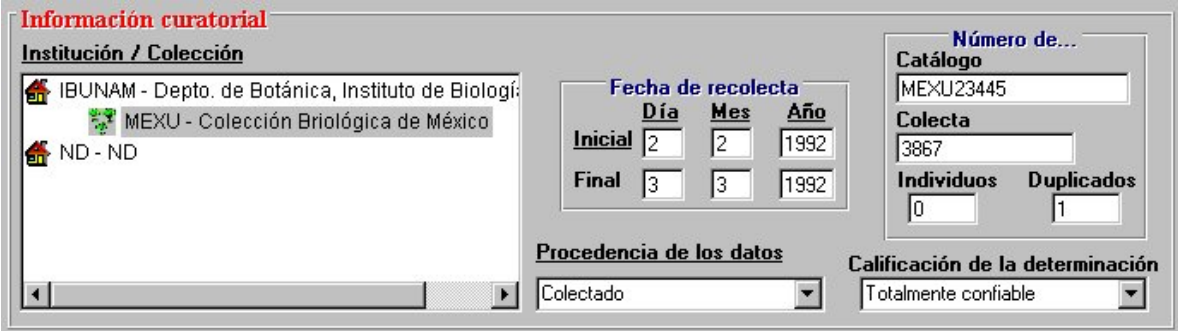

Institución/Colección: Este recuadro despliega una lista de las instituciones y sus colecciones respectivas, las cuales fueron capturadas previamente en el menú **Colección** del módulo **Directorio** y que pueden predeterminarse en el menú de **Configuración** del módulo de **Base de datos,** en caso de tratarse de una sola colección. Seleccione la institución y mediante un doble clic se desplegarán las colecciones correspondientes a la institución seleccionada, donde podrá seleccionar la colección a la cual pertenece el ejemplar.

Fecha de recolecta: Escriba el día, mes y año con números, utilizando cuatro dígitos para el año. Estas fechas comprenden el período en el cual se realizó la recolecta del ejemplar. En caso de haberse recolectado en un solo día, no es necesario llenar la fecha de recolecta final. Esta información también puede predeterminarse en el menú de **Configuración** del módulo **Base de datos**. Como la fecha de recolecta es un dato obligatorio, en caso de no contar con ella se debe llenar con 99 para el día y mes, y con 9999 para el año.

Número de catálogo: Corresponde al identificador de ingreso del ejemplar a la colección. Este identificador puede predeterminarse en el menú de **Configuración** para que se genere automáticamente o predeterminarse solamente un prefijo.

Número de colecta: Se trata del número de bitácora que se da al ejemplar durante la colecta. En caso de llevar un prefijo, éste puede predeterminarse en el menú **Configuración** del módulo **Base de datos**.

Número de individuos: Se anota el total de individuos de la misma especie colectados en una sola muestra.

Número de Duplicados: En el caso de plantas, se anota el número de duplicados del ejemplar si es que existen.

Procedencia de los datos: Se refiere a la forma de obtención de los datos del ejemplar. Esta información puede predeterminarse en el menú **Configuración** del módulo **Base de datos**.

Calificación de la determinación : Nos dice que tan confiable es la determinación del ejemplar. Esta clasificación está basada en las normas para base de datos taxonómicas de la IUCN/WWF, 1997\* .

La sección **Información geográfica** comprende la información relacionada con el país, estado, municipio, longitud y latitud (coordenadas), altitud o profundidad y nombre del sitio donde fue recolectado el ejemplar.

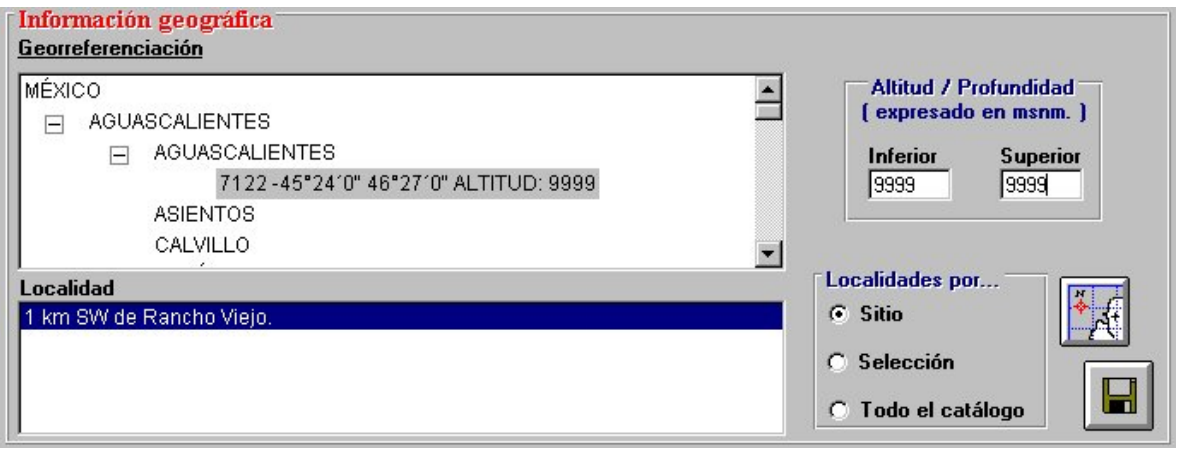

-

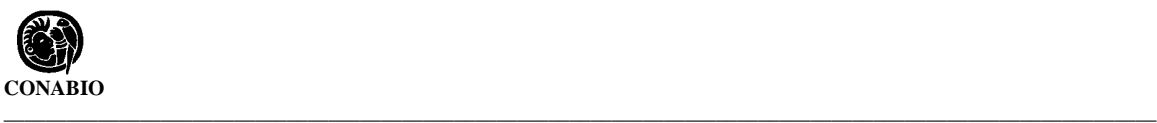

Georreferenciación y localidad : Seleccione el país y mediante un doble clic el estado, municipio y sitio donde fue recolectado el ejemplar (la georreferencia mínima requerida es a nivel de municipio). Se recomienda que la información geográfica sea capturada directamente en el módulo de **Georrereferenciación** para efectuar, de manera más rápida, la asociación del ejemplar con su georreferencia.

Existen tres opciones para seleccionar la localidad: **por sitio**, al seleccionar la opción sitio, aparecerá una lista con todas las localidades asociadas a él, las cuales fueron capturadas previamente en el módulo de **Georreferenciación**. Con la opción **Todo el catálogo**, se desplegará una lista con todas las localidades capturadas. Otra opción es realizar una **Selección** o filtrado de la localidad. La relación entre sitio y localidad se crea de manera automática con sólo seleccionar ambas, si esta no existiera.

Para dar de alta una nueva georreferenciación o localidad, oprima el botón de **Nuevo Sitiolocalidad,** se mostrará la pantalla de **Sitios y Localidades** donde podrá ingresar la nueva georreferenciación, sitio o localidad. Véase el menú **Sitios** y **Localidades** del módulo **Georreferenciación.**

Altitud / Profundidad : Representa el intervalo de altitud o profundidad donde fue recolectado el ejemplar.

Al terminar de capturar la información oprima el botón **Guardar datos**. Aparecerá un aviso de confirmación de que el ejemplar ha sido dado de alta satisfactoriamente. Se mostrará el número de catálogo, si se eligió su generación automática. Al mismo tiempo se habilitarán el resto de las carpetas para proceder con la captura de la información del ejemplar.

#### **Modificaciones**

Para modificar o borrar cualquier información, hágalo directamente sobre la pantalla y guarde. Aparecerá un aviso señalando que las modificaciones han sido guardadas satisfactoriamente.

## **Información ambiental**

Esta carpeta contiene información sobre el tipo de vegetación, hábitat, microhábitat y ambiente donde fue recolectado el ejemplar.

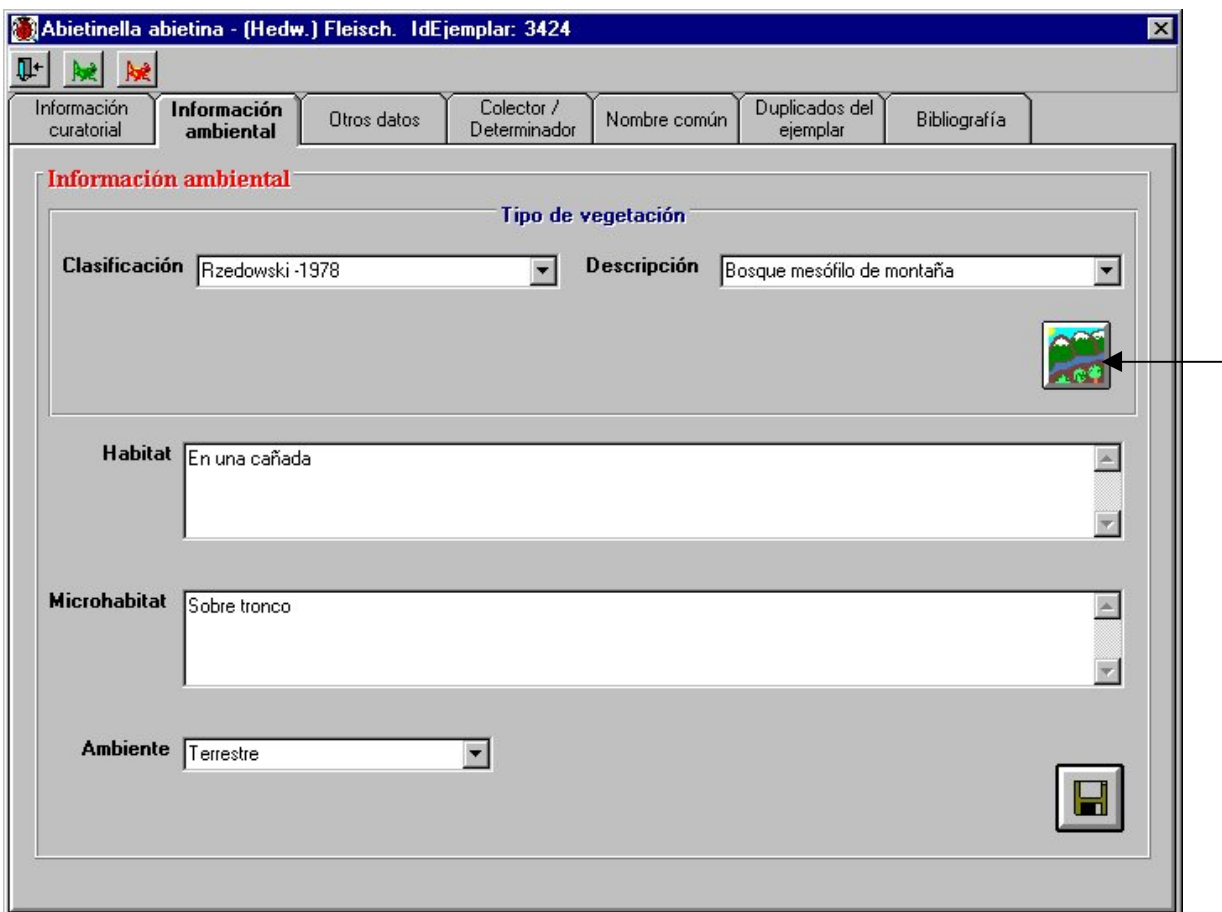

#### **Forma de captura**

Tipo de vegetación: Se refiere a las diferentes comunidades vegetales, determinadas primordialmente por su fisonomía. Comprende los recuadros **Clasificación** y **Descripción**, los cuales son desplegables y se refieren a los autores y sus correspondientes sistemas de clasificación para tipos de vegetación. Despliegue la información y seleccione la correcta.

Para dar de alta un nuevo tipo de vegetación, oprima el botón **Nuevo tipo de vegetación,** se mostrará una pantalla con el catálogo de **Tipos de vegetación** donde podrá ingresar el nuevo tipo de vegetación. No olvide guardar antes de salir de la pantalla. Véase la sección **Vegetación** del módulo **Curatorial**.

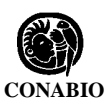

Hábitat y Microhábitat: Se entiende por hábitat al ambiente natural de un organismo y por microhábitat el hábitat especializado donde fue encontrado. Describa brevemente esta información para el ejemplar recolectado.

\_\_\_\_\_\_\_\_\_\_\_\_\_\_\_\_\_\_\_\_\_\_\_\_\_\_\_\_\_\_\_\_\_\_\_\_\_\_\_\_\_\_\_\_\_\_\_\_\_\_\_\_\_\_\_\_\_\_\_\_\_\_\_\_\_\_\_\_\_\_\_\_\_\_\_\_\_\_\_\_\_\_\_\_\_\_\_\_\_\_\_\_\_\_\_\_\_\_\_\_\_\_\_\_\_\_\_\_\_\_

Ambiente: Se refiere al conjunto de características del medio en que viven los organismos, es decir, a los diferentes ambientes existentes (terrestre, marino, dulceacuícola y salobre). Despliegue la información y seleccione el ambiente correcto.

Al terminar oprima el botón **Guardar modificación**. Aparecerá un aviso informando que los datos han sido guardados satisfactoriamente.

#### **Modificaciones**

Para modificar o borrar cualquier información, hágalo directamente sobre la pantalla y no olvide guardar. Aparecerá un aviso de que las modificaciones han sido guardadas satisfactoriamente.

#### **Otros datos**

Esta carpeta contiene información adicional del ejemplar, la cual se encuentra en forma de catálogos que pueden ser elaborados por el propio usuario según sus necesidades. Comprende los catálogos precargados de "forma biológica" y "forma de vida" así como información sobre el sexo, edad, abundancia, tipo de preparación, tipo, observaciones, descripción, distrito de riego y fecha de restricción de los datos.

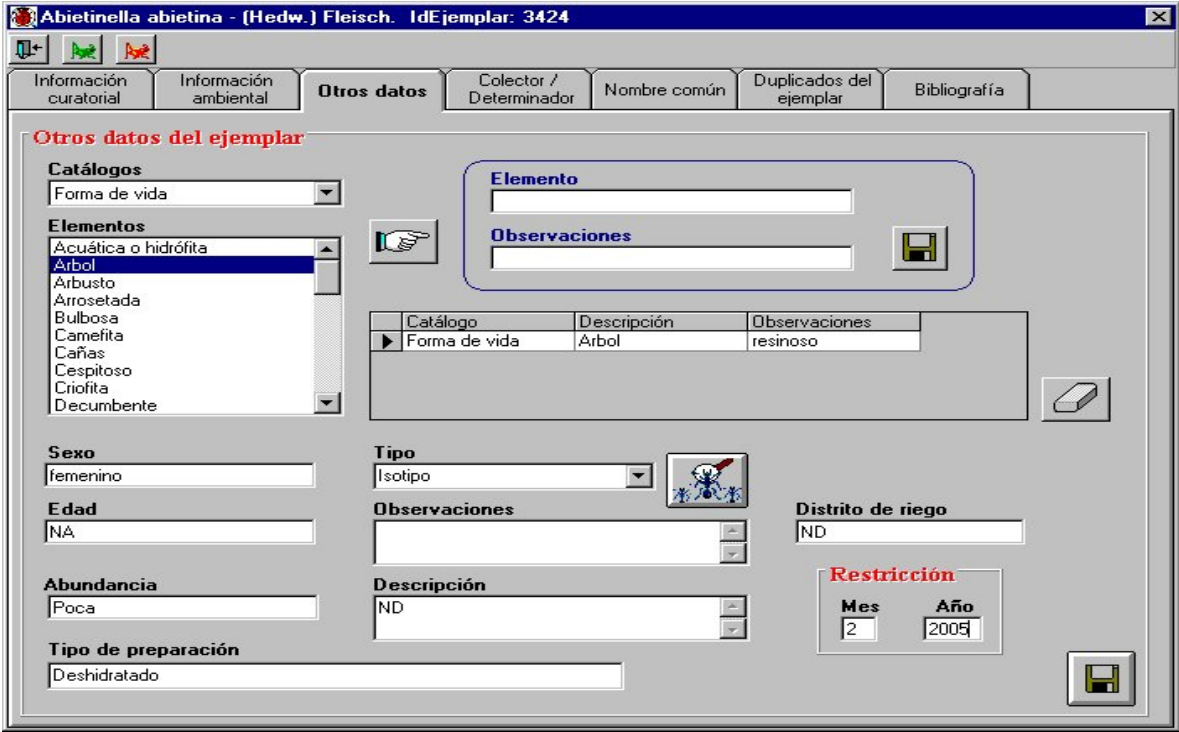

#### **Forma de captura**

Catálogos: Comprende los catálogos de forma biológica y forma de vida con sus correspondientes elementos, así como los catálogos auxiliares elaborados previamente por el usuario; véase la sección **Catálogos** del módulo **Curatorial**. Al seleccionar un catálogo, se mostrarán todos los elementos que lo conforman en el recuadro de **Elementos**. Una vez seleccionado el elemento adecuado, oprima el botón **Agregar característica al ejemplar** y escriba las observaciones correspondientes.

Al terminar oprima el botón **Guardar nuevo o modificación**, aparecerá un recuadro con todos los elementos asociados al ejemplar especificando el catálogo, su elemento y las observaciones incluidas.

#### **Modificaciones**

Si necesita hacer alguna modificación a las **Observaciones** del elemento, selecciónelo haciendo clic en los datos y posteriormente haga un doble clic, realice las modificaciones directamente en el recuadro **Observaciones** y guarde nuevamente.

Si desea borrar el elemento, selecciónelo y haga clic el botón **Borrar registros**, aparecerá un aviso de confirmación de borrado. Acepte.

Sexo: Anote el sexo del ejemplar en el caso de que aplique.

Edad: Se refiere a la edad del ejemplar.

Abundancia : Describe la abundancia del ejemplar al ser recolectado.

Tipo de preparación: Registra el tipo de preparación o forma de montaje del ejemplar.

Tipo: El tipo nomenclatural de un ejemplar es el elemento sobre el cual se basa la descripción respectiva en su publicación original. Existen varias clases de tipos, de los cuales los más importantes son holotipo, lectotipo, sintipo y neotipo. Seleccione la opción correcta.

Si requiere dar de alta una nueva clase de tipo, oprima el botón **Nuevo tipo**, se mostrará el catálogo de **Tipo** donde podrá ingresar el nuevo tipo. Al salir de la pantalla, aparecerá un mensaje que solicita la confirmación de los cambios realizados. Acepte. Véase la sección de **Tipo** del módulo **Curatorial.**

Observaciones: Se refiere a cualquier comentario adicional en relación al ejemplar.

Descripción: Permite una pequeña descripción del ejemplar.

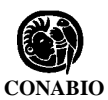

\_\_\_\_\_\_\_\_\_\_\_\_\_\_\_\_\_\_\_\_\_\_\_\_\_\_\_\_\_\_\_\_\_\_\_\_\_\_\_\_\_\_\_\_\_\_\_\_\_\_\_\_\_\_\_\_\_\_\_\_\_\_\_\_\_\_\_\_\_\_\_\_\_\_\_\_\_\_\_\_\_\_\_\_\_\_\_\_\_\_\_\_\_\_\_\_\_\_\_\_\_\_\_\_\_\_\_\_\_\_ Distrito de Riego: En caso de no contar con la información del municipio puede anotarse el distrito de riego. Esto particularmente aplica para el estado de Oaxaca.

Restricción: Se refiere al mes y año en el cual la información de ese ejemplar en particular puede ser liberada y el año requiere de cuatro dígitos. Esto aplica sólo para los proyectos apoyados por CONABIO.

Al terminar no olvide guardar. Aparecerá un aviso señalando que la información ha sido guardada satisfactoriamente.

#### **Modificaciones**

Para modificar o borrar cualquier información, hágalo directamente sobre la pantalla y posteriormente guarde. Aparecerá un aviso señalando que las modificaciones han sido realizadas satisfactoriamente.

#### **Colector / Determinador**

Esta carpeta contiene la lista de nombres de los colectores y determinadores de los ejemplares, los cuales fueron dados de alta en la sección **Grupos y personas** del módulo **Directorio.**

En la sección de determinadores también es posible consultar el histórico de determinaciones por las que ha pasado el ejemplar a través del tiempo, así como los posibles cambios que hayan ocurrido en el nombre científico (cambios nomenclaturales), al que pertenece el ejemplar.

## **Asociación del Grupo de Colecta**

Seleccione la opción **Colector (es)** de la sección **Grupo(s) de...,** aparecerá una lista con los nombres de personas que se dieron de alta previamente **.** Seleccione el nombre del colector y de un doble clic sobre el nombre; se mostrará una lista con todos los grupos donde se encuentra la persona elegida. Para saber cuales son los integrantes de algún grupo haga doble clic en él, con esto se mostrará una lista de los integrantes. Ahora proceda a seleccionar el grupo correcto (haga clic en el nombre del grupo) y oprima el botón **Guardar modificación.** En la sección **Grupo de colectores asociado al ejemplar** aparecerá el nombre del grupo, el número identificador del mismo y los nombres de los integrantes. Para facilitar la consulta de los nombres puede hacer un filtrado u ordenarlos alfabéticamente de manera ascendente o descendente.

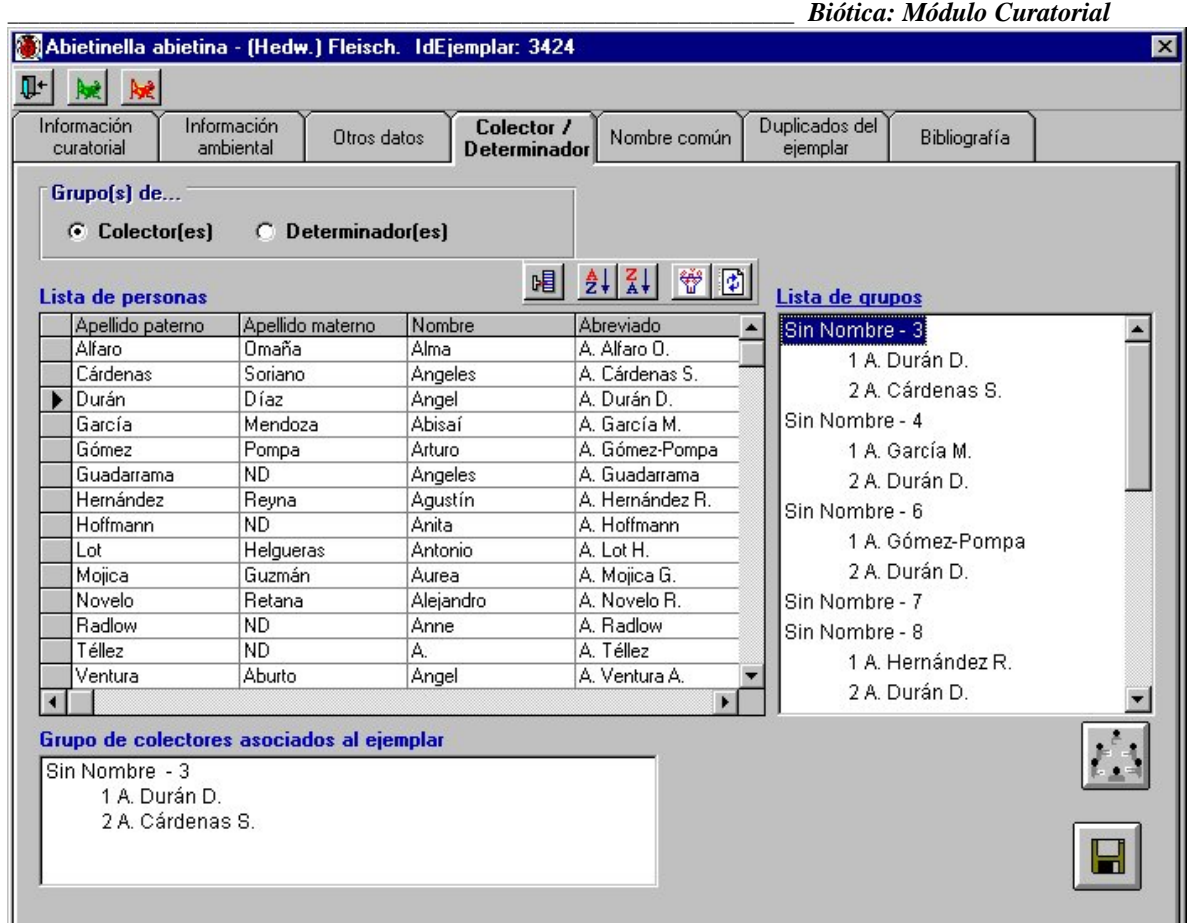

Para dar de alta el nombre de un colector o un grupo de colectores, utilice el botón **Nueva persona/grupo** que se encuentra en la barra de herramientas, aparecerá la pantalla con el catálogo de **Grupos y personas** donde podrá ingresar el nuevo nombre del colector. Véase la sección **Grupos y personas** del módulo **Directorio**. Una vez ubicado en la pantalla de **Colectores** repita el procedimiento de asociar nombre del colector mencionado anteriormente.

Biótica permite crear grupos sin integrantes, si el grupo de colecta es de éste tipo haga clic  $\frac{ }{ }$ en el botón **Recuperar todos los grupos**, con esto se mostrarán en la sección **Lista de grupos** todos los grupos creados en la sección **Grupos y personas** del módulo **Directorio;** ahora seleccione el nombre del grupo a relacionar y guarde.

## **Modificaciones**

En caso de efectuar modificaciones, repita el procedimiento de asociar el nombre del colector y guarde los cambios hechos. Aparecerá un aviso de confirmación de reasignación de grupo. Acepte. Biótica sólo permite asignar un grupo de colectores al ejemplar.

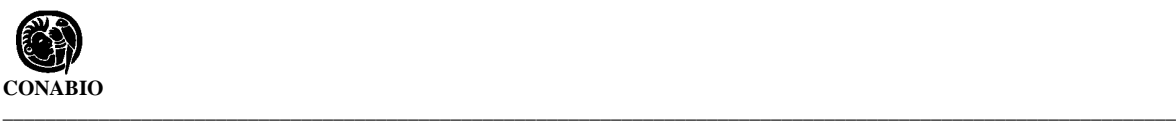

## **Asociación del Grupo de Determinación**

Seleccione la opción **Determinador (es)**, aparecerá una pantalla con la historia de las diferentes determinaciones o cambios en el nombre del ejemplar. Esta pantalla despliega información sobre el nombre del grupo de determinación, el número de grupo, el nombre del catálogo actual y original, la calificación del determinador, la fecha de determinación, el rango modificado, el tipo y las modificaciones a la determinación.

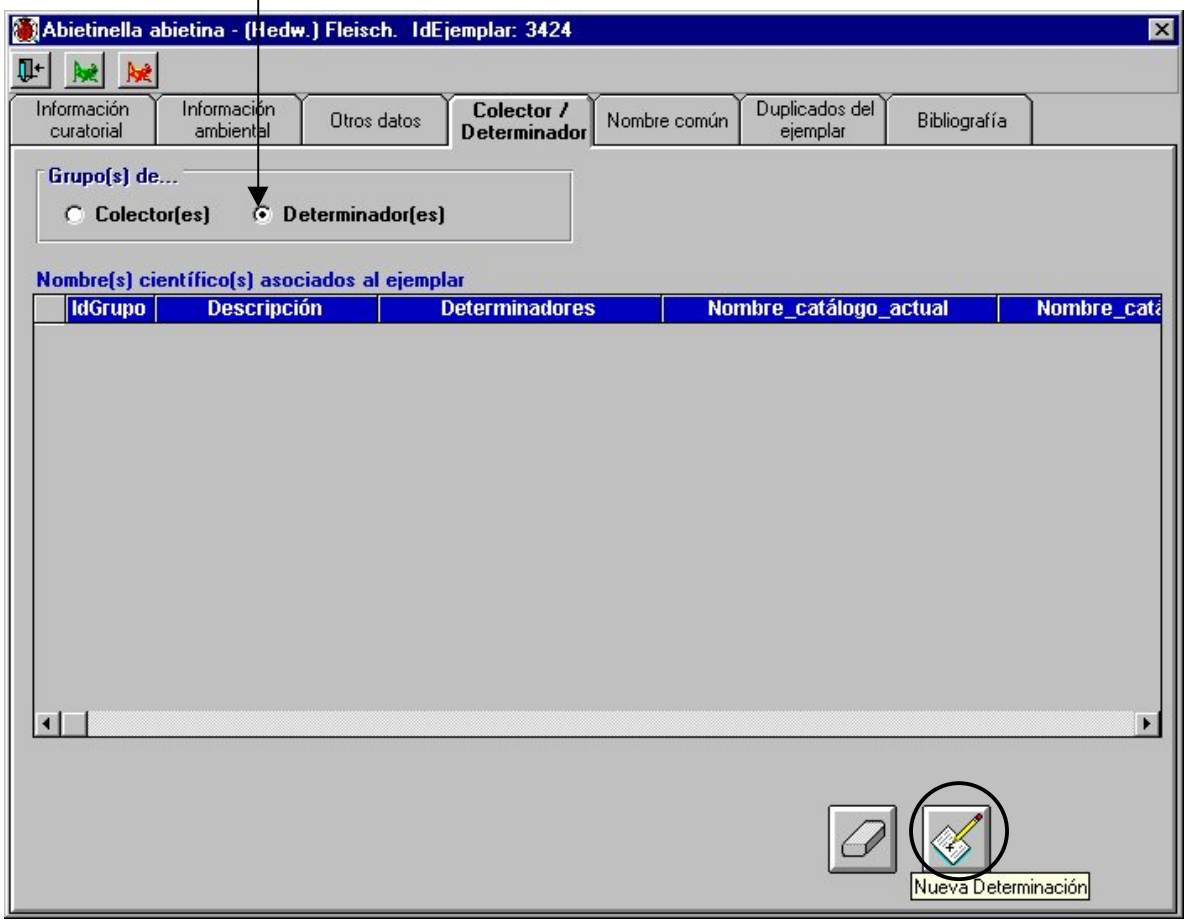

El **IdGrupo** corresponde al identificador del grupo de determinadores que puede estar formado por una o varias personas.

La **Descripción** se refiere al nombre con que se identifica el grupo.

Los **Determinadores** es la lista de los nombres de las personas que llevaron al cabo la determinación y que conforman el grupo.

El **Nombre\_catálogo\_actual** corresponde al nombre científico válido de la última determinación, cuya modificación pudo deberse a cambios nomenclaturales o que el ejemplar estaba mal determinado.

**El Nombre\_catálogo\_original** corresponde al nombre científico dado en la primera determinación hecha al ejemplar.

Estos dos campos permiten llevar un seguimiento de la historia nomenclatural del ejemplar y de los cambios en su determinación.

Para dar de alta una determinación haga clic en el botón **Nueva determinación**. En caso de tratarse de la primera determinación hecha al ejemplar, aparecerá la pantalla de **Primera determinación**.

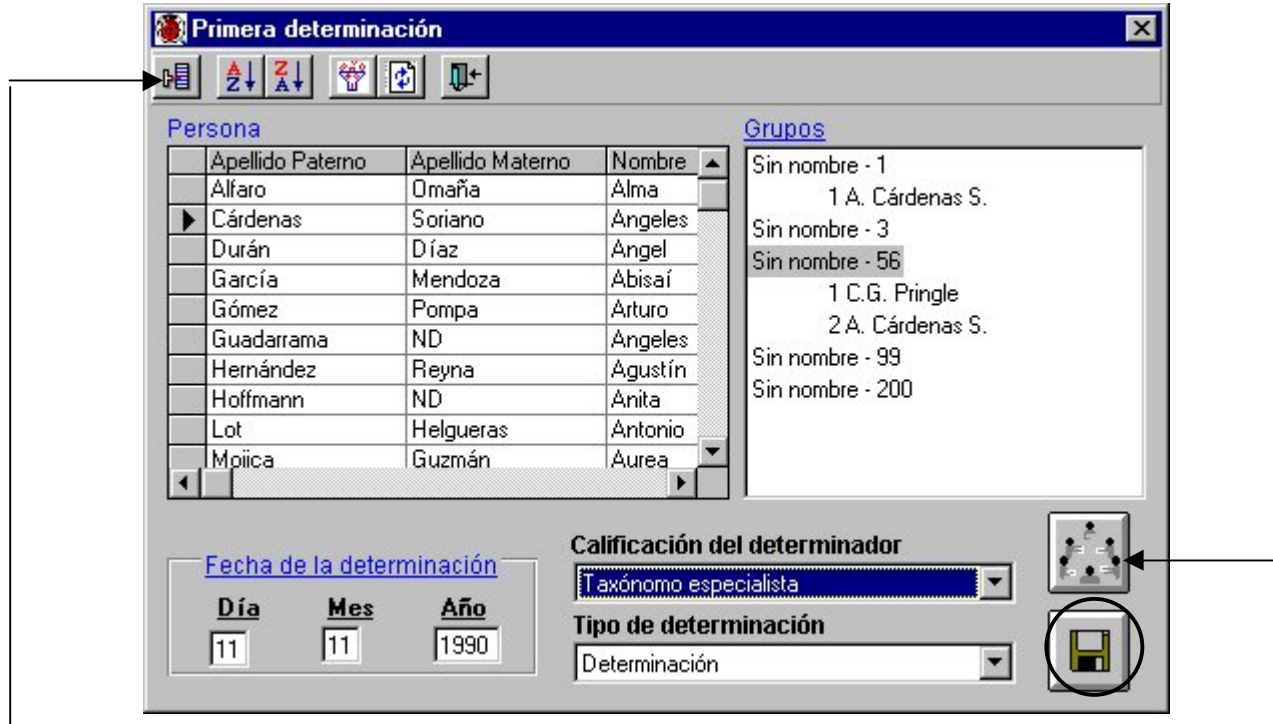

Personas y Grupos: Seleccione el nombre del determinador y de un doble clic sobre el nombre; aparecerá una lista con todos los grupos donde se encuentra la persona elegida. Con un doble clic se expande el grupo con sus integrantes por orden. Proceda a seleccionar el grupo correcto.

Para dar de alta el nombre de un determinador o un grupo de determinadores, utilice el botón **Nueva persona/grupo** que se encuentra en la barra de herramientas, aparecerá la pantalla con el catálogo de **Grupos y personas** donde podrá ingresar el nuevo nombre del colector. Véase la sección **Grupos y personas** del módulo **Directorio**. Una vez ubicado en la pantalla de **Primera determinación** repita el procedimiento de asociar nombre del grupo de determinación mencionado anteriormente.

Biótica permite crear grupos sin integrantes, si el grupo de determinación es de éste tipo haga clic en el botón **Recuperar todos los grupos**, con esto se mostrarán en la sección

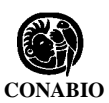

\_\_\_\_\_\_\_\_\_\_\_\_\_\_\_\_\_\_\_\_\_\_\_\_\_\_\_\_\_\_\_\_\_\_\_\_\_\_\_\_\_\_\_\_\_\_\_\_\_\_\_\_\_\_\_\_\_\_\_\_\_\_\_\_\_\_\_\_\_\_\_\_\_\_\_\_\_\_\_\_\_\_\_\_\_\_\_\_\_\_\_\_\_\_\_\_\_\_\_\_\_\_\_\_\_\_\_\_\_\_ **Grupos** todos los grupos creados en la sección **Grupos y personas** del módulo **Directorio;** ahora seleccione el nombre del grupo a relacionar.

Fecha de la determinación: Escriba el día, mes y año con números, utilizando cuatro dígitos para este último. Esta fecha corresponde al día en que se hizo la determinación del ejemplar. Como la fecha de determinación es un dato obligatorio, en caso de no contar con ella se debe llenar con 99 para el día y mes, y con 9999 para el año.

Calificación del determinador: Se refiere a la confiabilidad del determinador en cuanto a experiencia. Seleccione la opción adecuada.

Tipo de determinación : Nos indica los motivos de la determinación. En este caso, por tratarse de la primera determinación la opción a seleccionar es "Determinación".

Al terminar haga clic en el botón **Guardar modificación**. Se mostrará un aviso señalando que la asociación del grupo de determinadores del ejemplar ha sido realizada satisfactoriamente. Salga de la pantalla y revise que la información que acaba de ingresar esté correcta en el recuadro **Nombre(s) científico(s) asociado(s) al ejemplar.**

Cuando se requiera de una nueva determinación, confirmación o modificación de la primera determinación debido a que el ejemplar estaba mal determinado o a cambios en la nomenclatura, el procedimiento se repite. Oprima el botón **Nueva determinación**, aparecerá la pantalla de **Nueva determinación** con la lista de los nombres científicos, la lista de personas y los grupos formados, así como la fecha, validez, rango de modificación, modificación de la determinación, calificación del determinador y tipo de determinación.

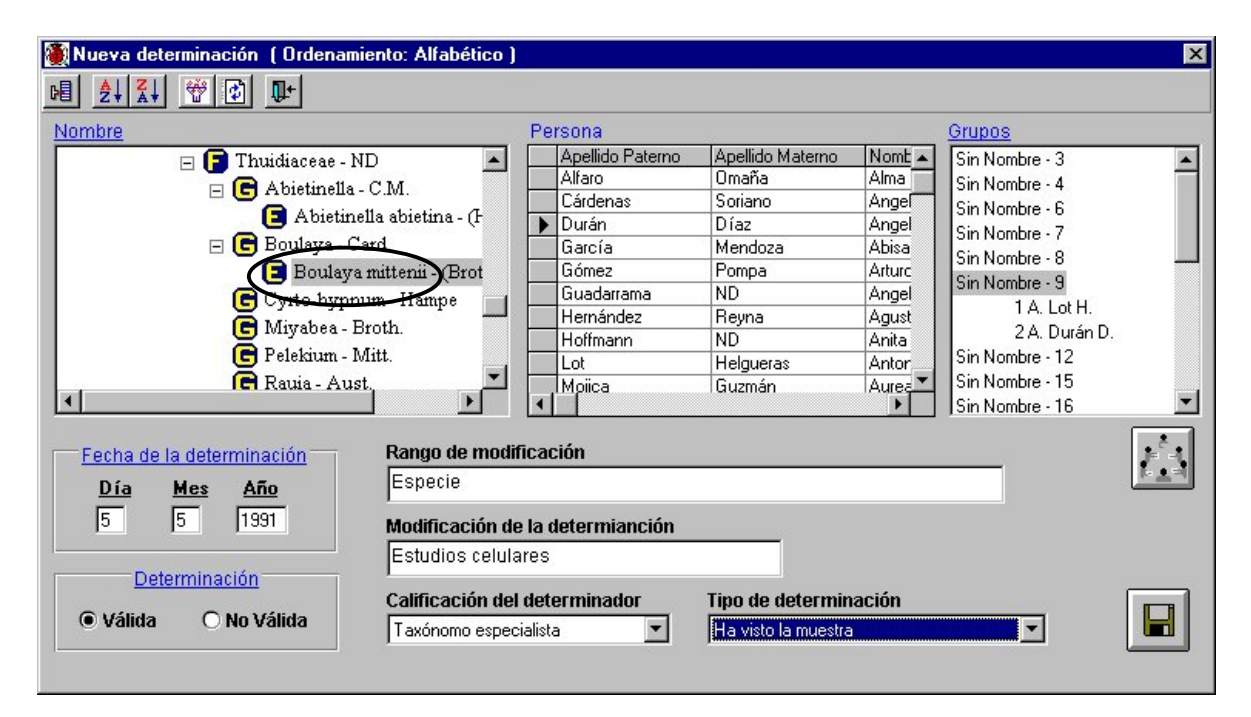

#### **\_\_\_\_\_\_\_\_\_\_\_\_\_\_\_\_\_\_\_\_\_\_\_\_\_\_\_\_\_\_\_\_\_\_\_\_\_\_\_\_\_\_\_\_\_\_\_\_\_\_\_\_\_\_\_\_\_\_\_\_\_\_\_\_\_\_\_\_\_\_\_\_\_\_\_** *Biótica: Módulo Curatorial*

Nombre: El sistema se ubicará de manera automática en la familia a la cual pertenece el nombre científico del ejemplar. La reubicación a partir de familia se debe a que, si existen cambios nomenclaturales, generalmente son a nivel de género y especie.

Seleccione el nuevo nombre científico correspondiente a la nueva determinación.

Personas y Grupos: Seleccione el nombre del determinador y de un doble clic sobre el nombre; aparecerá una lista con todos los grupos donde se encuentra la persona elegida. Con un doble clic se despliega la lista de integrantes por orden. Proceda a seleccionar el grupo o integrante correcto.

Para facilitar la consulta de las personas puede hacer un filtrado u ordenarlos alfabéticamente de manera ascendente o descendente. Si el determinador o grupo de determinación no se encuentra en la lista, puede ingresarlo haciendo clic en el botón **Nueva persona / Grupo** que se encuentra en la barra de herramientas. Al regresar a la pantalla de **Nueva determinación**, aparecerá desplegada la información incorporada.

Aquí también es posible tener acceso a todos aquellos grupos sin integrantes; sólo haga clic en el botón **Recuperar todos los grupos,** una vez desplegados en el recuadro **Grupos** seleccione el correcto.

Fecha de la determinación : Escriba el día, mes y año con números, utilizando cuatro dígitos para este último. Esta fecha corresponde al día en que se hizo la nueva determinación del ejemplar. Como la fecha de determinación es un dato obligatorio, en caso de no contar con ella se debe llenar con 99 para el día y mes, y con 9999 para el año.

Determinación : Si se desea cambiar de nombre científico al ejemplar deberá elegir la opción **Válida**, ya que el ejemplar conservará el nombre científico que esté registrado como válido, por lo que sólo puede haber una determinación con este estatus. Si lo que desea es ingresar información sobre determinaciones anteriores del ejemplar, deberá elegir la opción **No Válida**, con esto, la información será guardada, pero el ejemplar no cambiará de nombre científico.

Rango de modificación: Se refiere al nivel taxonómico en el que se está haciendo la modificación; es decir, si se trata de cambio en el género o a nivel de especie, subespecie, etc. Se puede indicar G cf sp, o G, sp cf subespecie.

Modificación de la determinación : Se refiere a comentarios específicos relativos a la nueva determinación como serían aff., cf., cfr.

Calificación de la determinación : Se refiere a la confiabilidad de la determinación. Seleccione la opción adecuada.

Tipo de determinación : indica los motivos de la determinación. En este caso, por tratarse de una nueva determinación aparecen varias opciones. Seleccione la correcta.

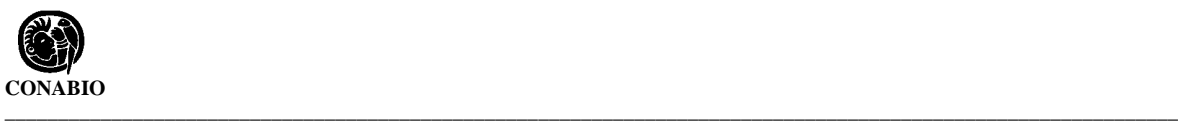

Al terminar oprima el botón **Guardar modificación**. Aparecerá un mensaje de confirmación de la validez de la determinación y un aviso de que la nueva determinación ha sido realizada satisfactoriamente. Salga de la pantalla y revise que la información que acaba de ingresar esté correcta en el recuadro **Nombre(s) científico(s) asociado(s) al ejemplar** .

#### **Modificaciones**

Si desea hacer alguna modificación, de doble clic al inicio del renglón en la determinación deseada. Se mostrará la pantalla de **Modificación de la determinación,** donde se recuperará la información de la determinación elegida. Al terminar guarde las modificaciones hechas. Aparecerá un aviso señalando que las modificaciónes a la determinación han sido realizadas satisfactoriamente.

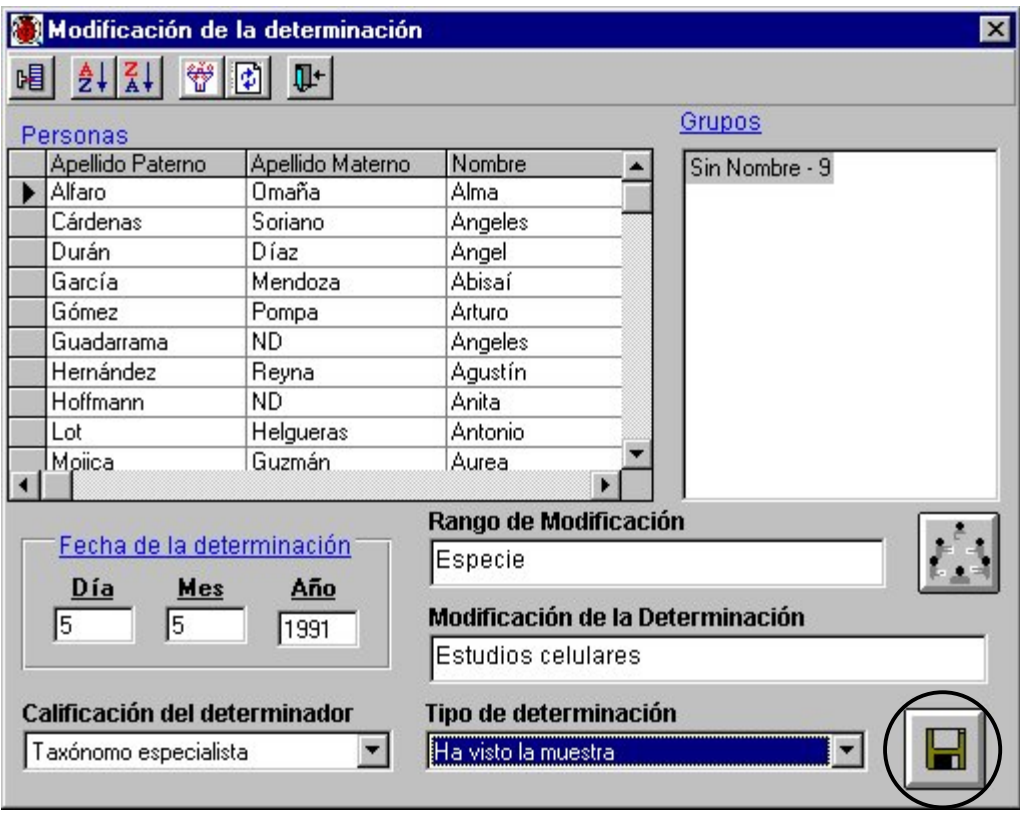

Para borrar una determinación, siempre y cuando no sea la válida, de doble clic al inicio del renglón en la determinación deseada y oprima el botón **Borrar determinación** que se encuentra en la carpeta **Colector / Determinador** . Se mostrará un aviso de confirmación de borrado. Acepte. El sistema no permite borrar una determinación que esté registrada como válida.

## **Nombre común**

Esta carpeta contiene información del nombre común relacionado al nombre científico del ejemplar, con la misma georreferencia; la lista de nombres comúnes que cumplen con lo anterior se muestran en el recuadro **Nombre(s) común(es) relacionado(s) a la georreferenciación del ejemplar** . Aquellos nombres comunes que han sido relacionados al mismo taxón del ejemplar, pero con otra georreferencia se muestran en el recuadro **Nombre(s) común(es) relacionados a otras georreferenciaciones del nombre** .

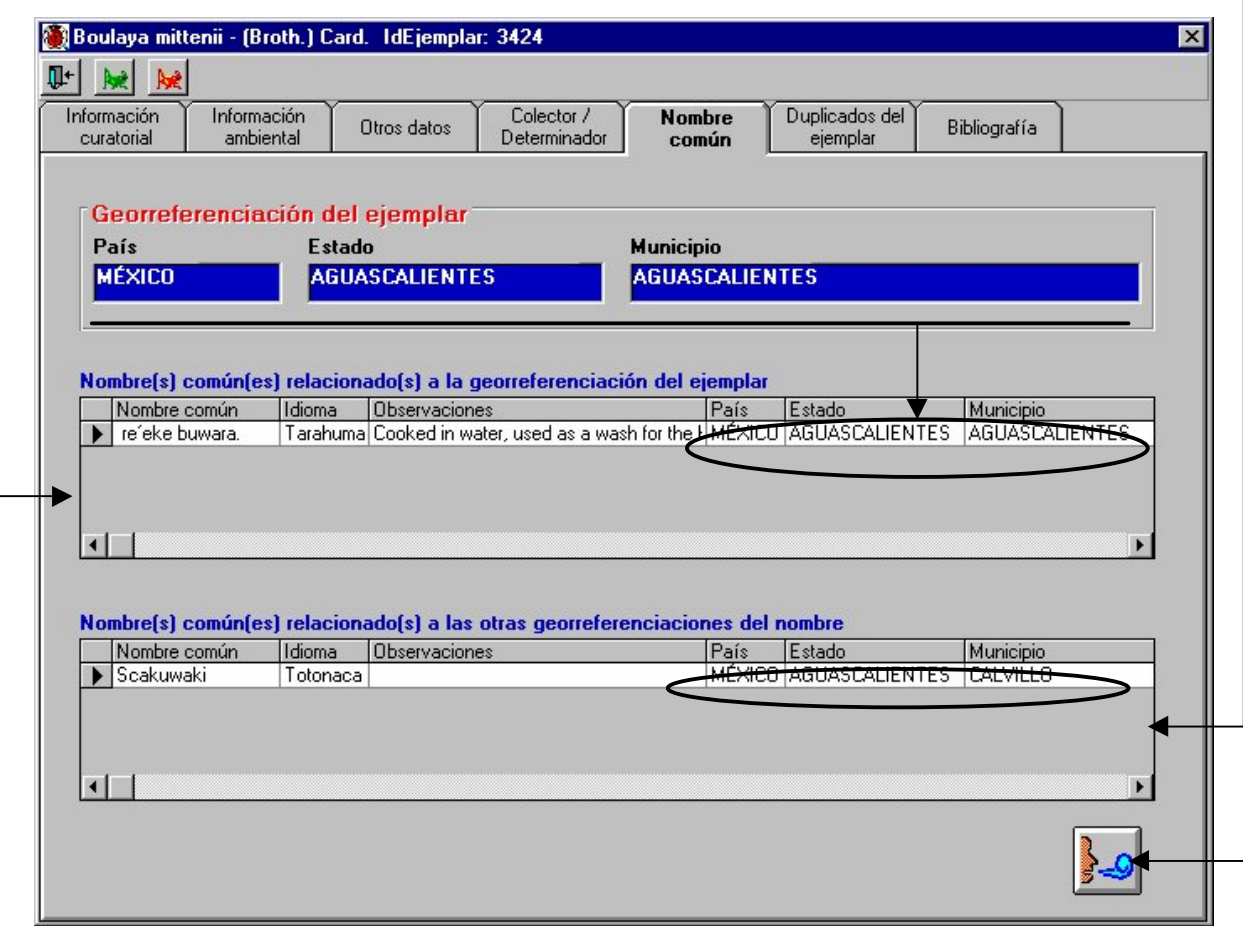

#### **Asociar nombre común**

Para asociar un nombre común al nombre científico al que pertenece el ejemplar haga clic en el botón **Asociar nombre común,** aparecerá la pantalla de **Nombre común,** donde ya estará seleccionado de manera automática el taxón, así como la georreferenciación del ejemplar, por lo que solo tendrá que seleccionar el nombre común; una vez elegido haga clic en el botón **Asociar nombre común** de esta pantalla (Nombre común). Aparecerá un aviso de confirmación. Acepte. Para facilitar la consulta del nombre común puede hacer un filtrado u ordenarlos alfabéticamente de manera ascendente o descendente.

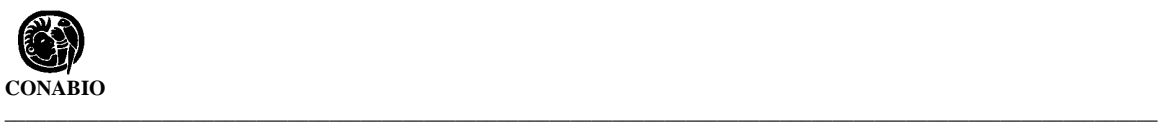

## **Duplicados del ejemplar**

En esta carpeta se asocian las colecciones donde se encuentran los duplicados del ejemplar. La carpeta consta de un catálogo de instituciones que albergan colecciones, se deberá proporcionar el número de catálogo del duplicado y es posible guardar información en el recuadro observaciones. El catálogo de instituciones deberá ser cargado previamente en las secciones **Institución** y **Colecciones** del módulo **Directorio**.

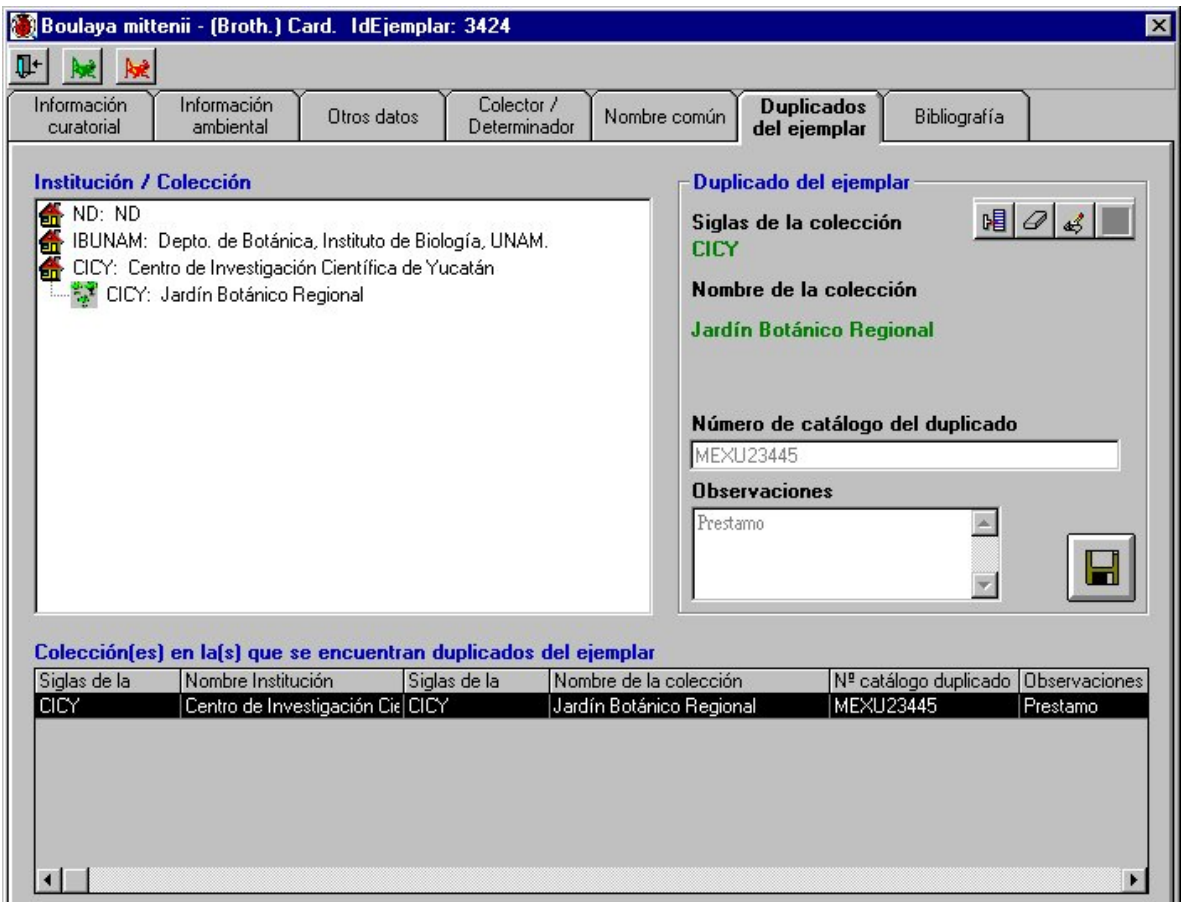

## **Asociar duplicados**

Duplicados del ejemplar : Para asociar los duplicados del nuevo ejemplar dé un doble clic en la institución, con esto se desplegarán las colecciones, ahora seleccione a la que pertenece el duplicado. Se mostrarán las siglas de la colección y el nombre de la colección de color verde en el recuadro de **Duplicados del ejemplar**. Enseguida haga clic en el botón **Nuevo duplicado**, se activará el recuadro donde anotará el número de catálogo con el cual se ingresa el duplicado a la colección. Este número puede ser arbitrario o llevar un prefijo los cuales pueden predeterminarse en el menú de **Configuración** del módulo **Base de datos.** En caso de no contar con el número de catálogo se debe anotar ND (no disponible).

Observaciones: se refiere a comentarios relacionados con el duplicado.

Al finalizar no olvide guardar. Aparecerá un aviso de confirmación de cambios. Acepte. Enseguida se desplegarán las colecciones en las que se encuentran copias del ejemplar con información del nombre y siglas de la institución, nombre y siglas de la colección, número de catálogo duplicado y observaciones.

#### **Modificaciones**

Para efectuar modificaciones en la información, seleccione el duplicado a modificar en el recuadro de la lista de **Colecciones en las que se encuentran duplicados del ejemplar** y haga clic en el botón **Cambios en los datos**; proceda a corregir la información y guarde. Aparecerá un aviso de confirmación de cambios. Acepte. Las modificaciones realizadas aparecerán en la pantalla.

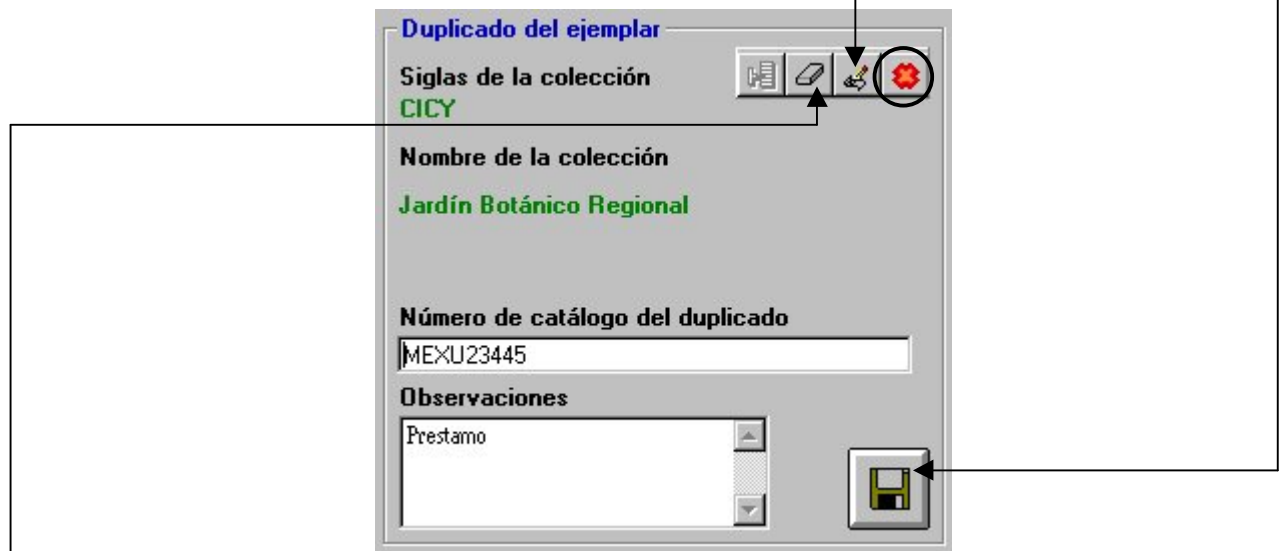

Para borrar el duplicado del ejemplar, seleccione la colección en el recuadro de la lista de **Colecciones en las que se encuentran duplicados del ejemplar** y oprima el botón **Borrar duplicado**. Aparecerá un aviso de confirmación de borrado del duplicado del ejemplar. Acepte. El duplicado quedará eliminado. Para cancelar alguna de las operaciones anteriores haga clic en el botón **Cancelar**.

#### **Bibliografía**

En esta carpeta se asocia la bibliografía relacionada con el ejemplar. La información aparecerá desplegada en el recuadro **Bibliografía relacionada al ejemplar** y comprende la cita de los diferentes tipos de publicaciones relacionados con el ejemplar.

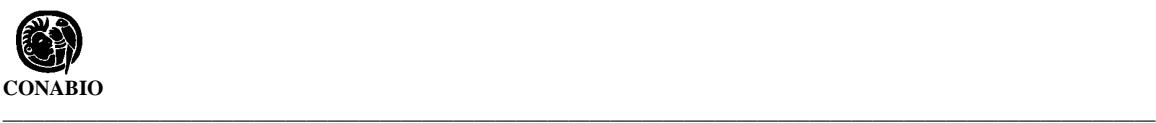

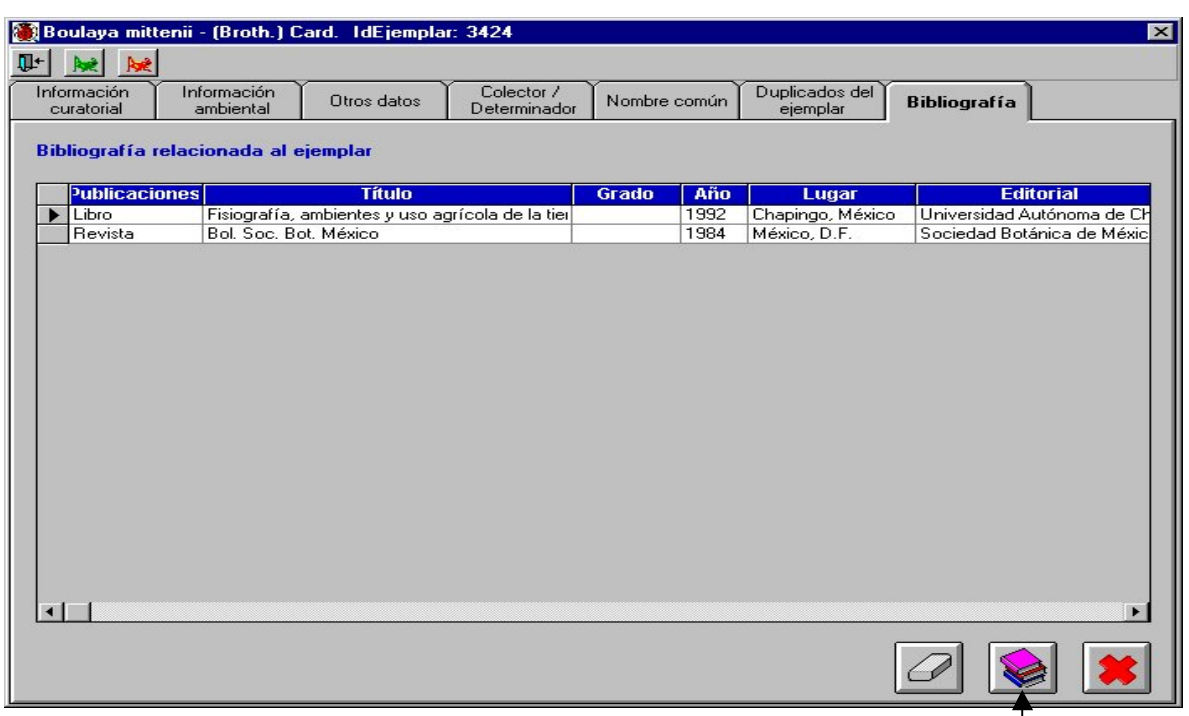

La información desplegada contiene información de los diferentes tipos de bibliografía asociada y comprende: tipo de publicación, título, grado (en el caso de las tesis), año, lugar, editorial, volumen, número, referencia, número de páginas y observaciones.

## **Asociar bibliografía**

Para asociar una referencia bibliográfica a un nuevo ejemplar oprima el botón **Asociar bibliografía**, aparecerá una pantalla con dos secciones:

- a) Publicaciones: en esta sección se desplegarán, dependiendo del tipo de publicación seleccionada, los títulos de las publicaciones que fueron dadas de alta en la sección **Referencias** del módulo **Bibliografía**.
- b) Artículos o capítulos (subpublicaciones): en esta sección se desplegarán los capítulos (libro o compilación) o títulos de los artículos (revista) correspondientes a la publicación seleccionada en la sección anterior de **Publicaciones** y que fueron dadas de alta en la sección **Referencias** del módulo **Bibliografía**.

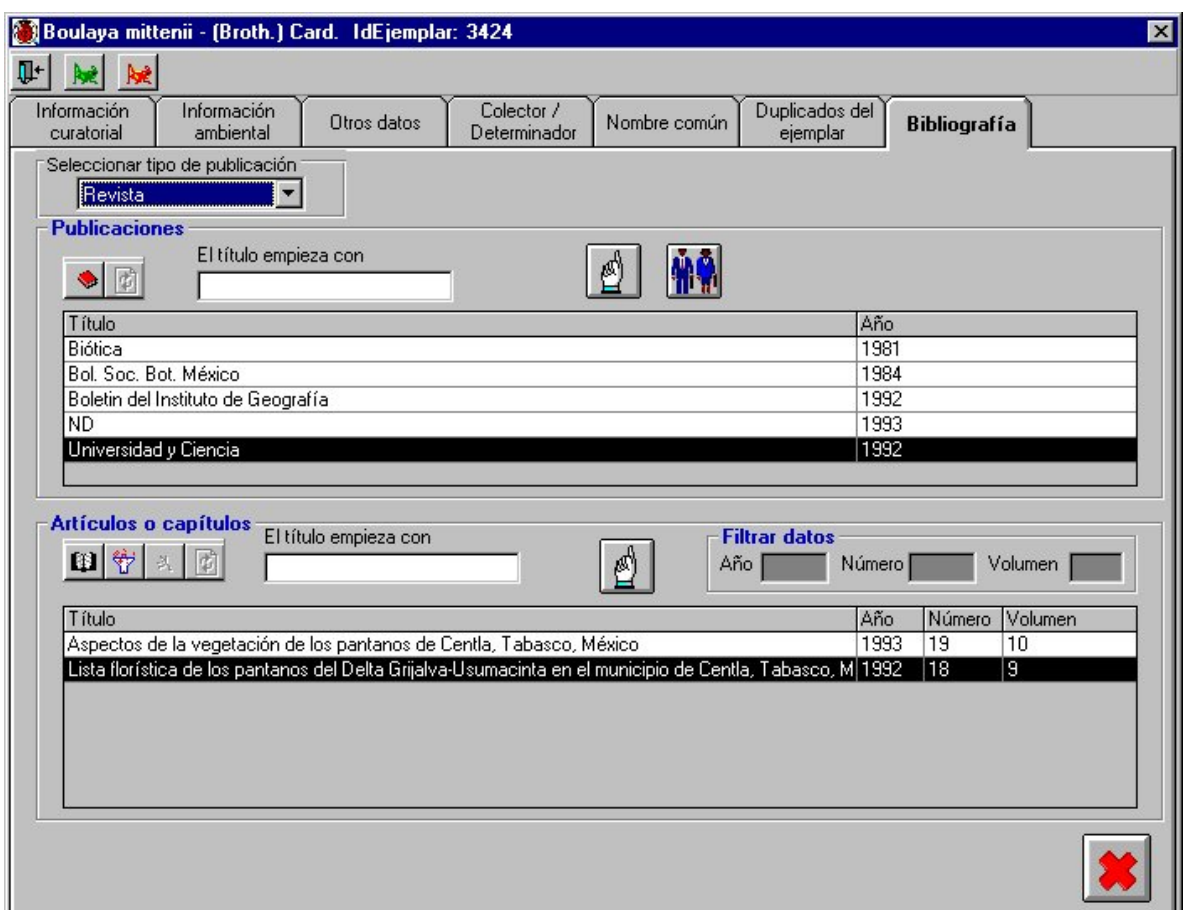

Para activar la pantalla, seleccione el tipo de publicación en el recuadro **Seleccionar el tipo de publicación**, situado en la parte superior izquierda. A continuación en la sección de **Publicaciones** se desplegará la lista con los títulos de las publicaciones, previamente cargados en la sección **Referencias** del módulo **Bibliografia**, correspondientes al tipo de publicación seleccionado.

Publicaciones: Existen tres formas de seleccionar el título de la publicación:

1) Desplegar la lista de publicaciones y seleccionar mediante un doble clic el título deseado, aparecerá un recuadro con el título de la publicación seleccionada donde escribirá el número de páginas consultadas. Posteriormente oprima el botón **Generar asociación** para establecer la relación entre el ejemplar y la referencia bibliográfica. Aparecerá un aviso señalando que la bibliografía seleccionada ha sido relacionada al ejemplar satisfactoriamente.

2) Efectuar una búsqueda escribiendo el inicio del título en el recuadro **El título empieza con**, aparecerá una lista en la sección de **Publicaciones** con todas las referencias que empiezan con la palabra o letra usada en la búsqueda. Seleccione el título deseado y oprima el botón **Asociar bibliografía**, aparecerá un recuadro con el título de la publicación seleccionada donde escribirá el número de páginas consultadas. Posteriormente haga clic

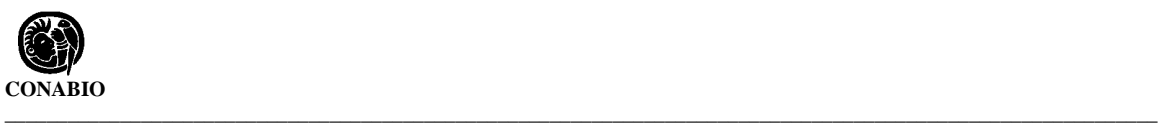

en el botón **Generar asociación** para establecer la relación entre el ejemplar y la referencia bibliográfica. Aparecerá un aviso señalando que la bibliografía seleccionada ha sido relacionada al ejemplar satisfactoriamente.

3) Efectuar una búsqueda por autor oprimiendo el botón **Búsqueda por autor**. Véase la sección **Consultas por autor** del módulo **Referencias**.

Artículos o Capítulos: Para asociar un artículo o capítulo seleccione el título de la revista o libro en la sección **Publicaciones** y se desplegará una lista de títulos de artículos o capítulos correspondientes a la publicación seleccionada. Seleccione el título del artículo o capítulo deseado y mediante un doble clic aparecerá un recuadro que solicita las páginas consultadas. Posteriormente oprima el botón **Generar asociación** para establecer la relación entre el ejemplar y la referencia bibliográfica. Aparecerá un aviso señalando que la bibliografía seleccionada ha sido relacionada al ejemplar satisfactoriamente.

En caso de no contar con la información correspondiente a las páginas consultadas, tanto de la sección **Publicaciones** como de la sección **Artículos o Capítulos**, puede dejarse en blanco o poner ND (no disponible).

#### **Modificaciones**

Las modificaciones a la bibliografía relacionada al ejemplar se realizan en la carpeta **Bibliografía** del ejemplar, en la sección **Bibliografía relacionada al ejemplar**, sólo se permite modificar las páginas consultadas. Seleccione la publicación y dé un doble clic, aparecerá un recuadro con el título de la publicación seleccionada y las páginas consultadas. Después de efectuar las modificaciones, oprima el botón **Generar asociación**.

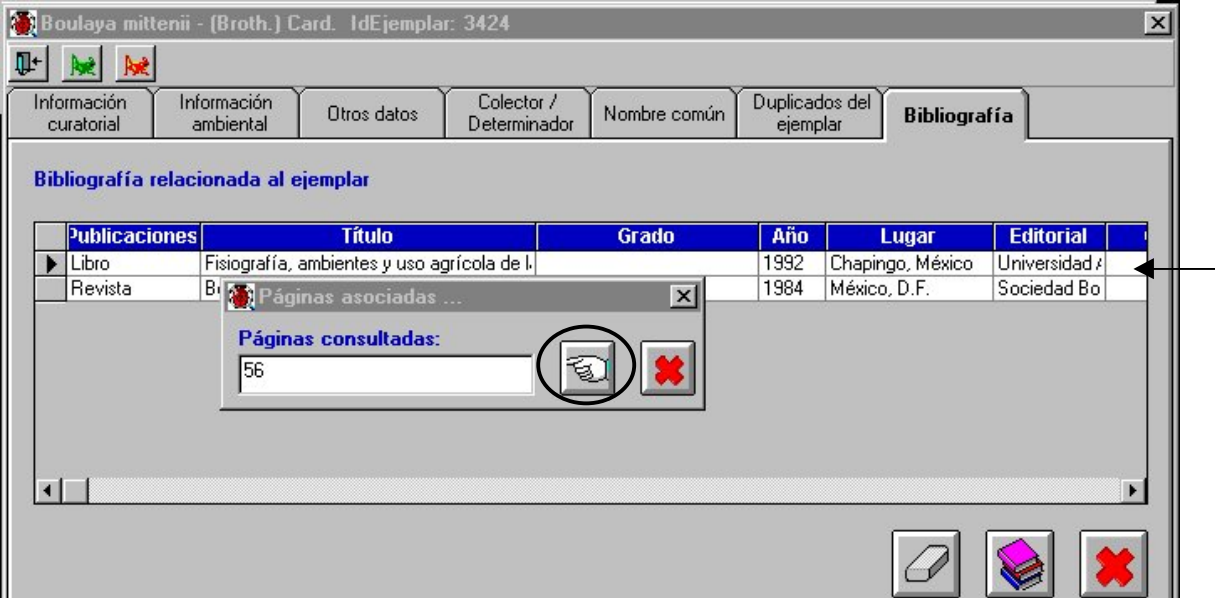

## **Borrar asociación con la bibliografía**

Seleccione la publicación y oprima el botón **Borrar bibliografía**. Aparecerá un aviso de confirmación de borrado. Acepte. La asociación quedará eliminada.

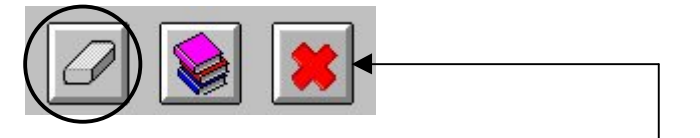

Si desea cancelar alguna de las operaciones anteriores haga clic en el botón **Cancelar**.

Para hacer un cambio en la información relacionada con una cita bibliográfica, dar de alta una nueva publicación, artículo o capítulo o borrar una referencia, deberá hacerlo desde la pantalla de **Publicaciones y Artículos o capítulos**, seleccionando el tipo de publicación para activar la pantalla y oprimiendo el botón **Cambios en publicaciones** y **Cambios en subpublicaciones.** Aparecerán las pantallas de **Bibliografía** para títulos y **Referencias** para artículos o capítulos. Véase la sección de **Referencias** del módulo de **Bibliografía.**

#### **Alta de un nuevo ejemplar con el mismo nombre científico**

Ahora es posible dar de alta un nuevo ejemplar desde la misma pantalla del ejemplar, este nuevo ejemplar tendrá el mismo nombre científico del que se está mostrando en dicha pantalla, sin los datos de éste; por lo que al capturar ejemplares que pertenezcan al mismo taxón ya no es necesario regresar a la pantalla nombre científico del ejemplar por cada uno de ellos.

Para realizar lo anterior haga clic en el botón **Nuevo ejemplar mismo Taxón,** con esto se borrará la información del ejemplar anterior, mostrándose los datos predeterminados en el menú **Configuración** del módulo **Base de datos.**

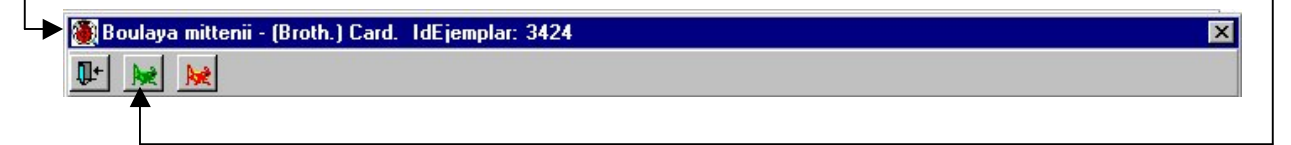

#### **Alta de un nuevo ejemplar con el mismo nombre científico y "mismos datos"**

También es posible dar de alta un nuevo ejemplar desde la misma pantalla de ejemplar, manteniendo los datos del ejemplar previo en algunas de las carpetas , éste nuevo ejemplar mantendría el nombre científico del anterior; esta opción es útil cuando los datos del nuevo ejemplar difieren poco con respecto al anterior.

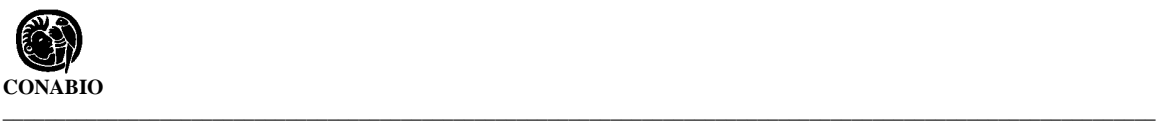

Para realizar lo anterior haga clic en el botón **Nuevo ejemplar mismo Taxón mismos Datos.** Los datos del ejemplar anterior se mantendrán en la pantalla, de tal manera que sólo modifique aquellos que cambian; una vez realizado lo anterior no olvide hacer clic en el botón **Guardar datos**, con lo que se dará de alta el nuevo ejemplar; si desea que los datos que tenía el ejemplar previo en las demás carpetas se guarden también para este nuevo ejemplar, debe ir a cada una de estas y hacer clic en el botón **Guardar cambios**; ya que estos datos no serán guardados de manera automática.

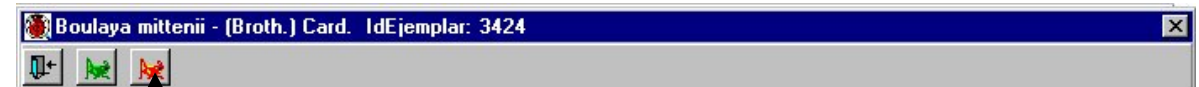

Las carpetas que mantendrán la información del ejemplar anterior son:

- Información curatorial
- Información ambiental
- Otros datos (excepto las asociaciones con los catálogos adicionales)
- Colector / Determinador (sólo el grupo de colecta)

Nueva determinación

## **Datos del ejemplar**

Para consultar información sobre algún ejemplar deberá estar ubicado en este, el cual está caracterizado por un grillo de color verde o café, que al momento de seleccionarlo con un clic para consultar la información relacionada con él, cambia al color azul. La información que aparece con el ejemplar corresponde a las siglas de la colección a la que pertenece, su número de catálogo, el número de colecta, el ID del ejemplar (número de ejemplar dado por el sistema), el (los) determinador (es) y el nombre de la localidad de recolecta.

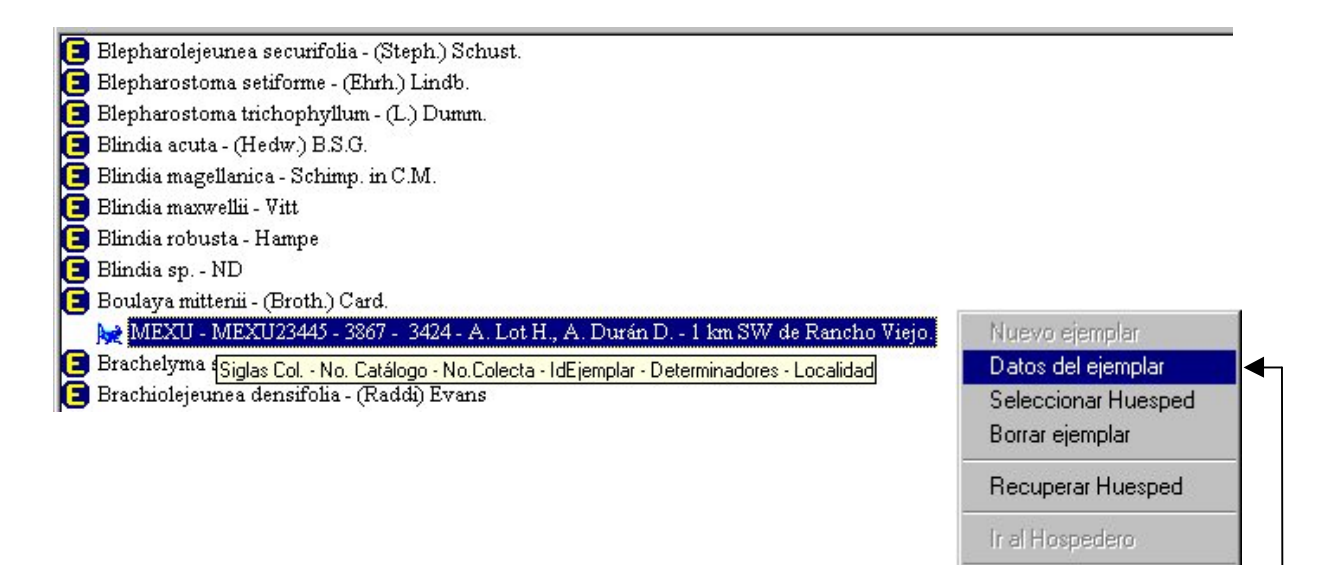

Para accesar la información propia del ejemplar, seleccione el ejemplar, dé un clic con el botón derecho del ratón y seleccione del menú la opción **Datos del ejemplar,** aparecerá una pantalla con diferentes carpetas en donde podrá consultar y modificar la información curatorial, ambiental, nombre común, colectores, determinadores, duplicados en colecciones y bibliografía relacionada.

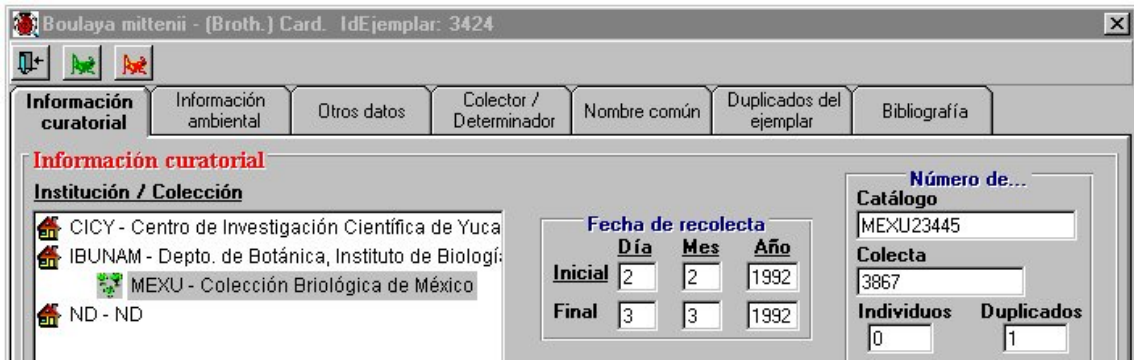

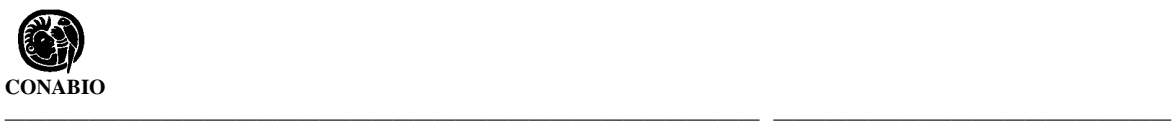

#### **Interacciones**

Biótica contempla, dentro de su estructura, las posibles interacciones que pueden darse entre especies, como son: competencia, depredación, neutralismo, mutualismo, parasitismo, comensalismo y amensalismo. La identificación de los organismos involucrados en la interacción está dada por la coloración del grillo. En un ejemplo de relación huéspedhospedero (parasitismo), el ejemplar caracterizado con el grillo verde es el hospedero y el caracterizado con un grillo café es el huésped.

En la sección **Configuración** del módulo **Base de datos** deberá definir el tipo de interacción entre las dos especies.

#### **Establecer interacción**

Para establecer una interacción, seleccione al ejemplar-huésped (nivel 2), dé un clic con el botón derecho del ratón y seleccione del menú la opción **Seleccionar huésped.** Enseguida, sitúese y seleccione al ejemplar-hospedero (nivel 1), dé un clic con el botón derecho y seleccione del menú la opción **Asignar huésped a hospedero**. Aparecerá al comienzo del registro un signo de más (+) que al hacerle clic mostrará el registro con los datos del huésped. Al establecerse la interacción, el ejemplar-huésped cambia automáticamente de color verde a café.

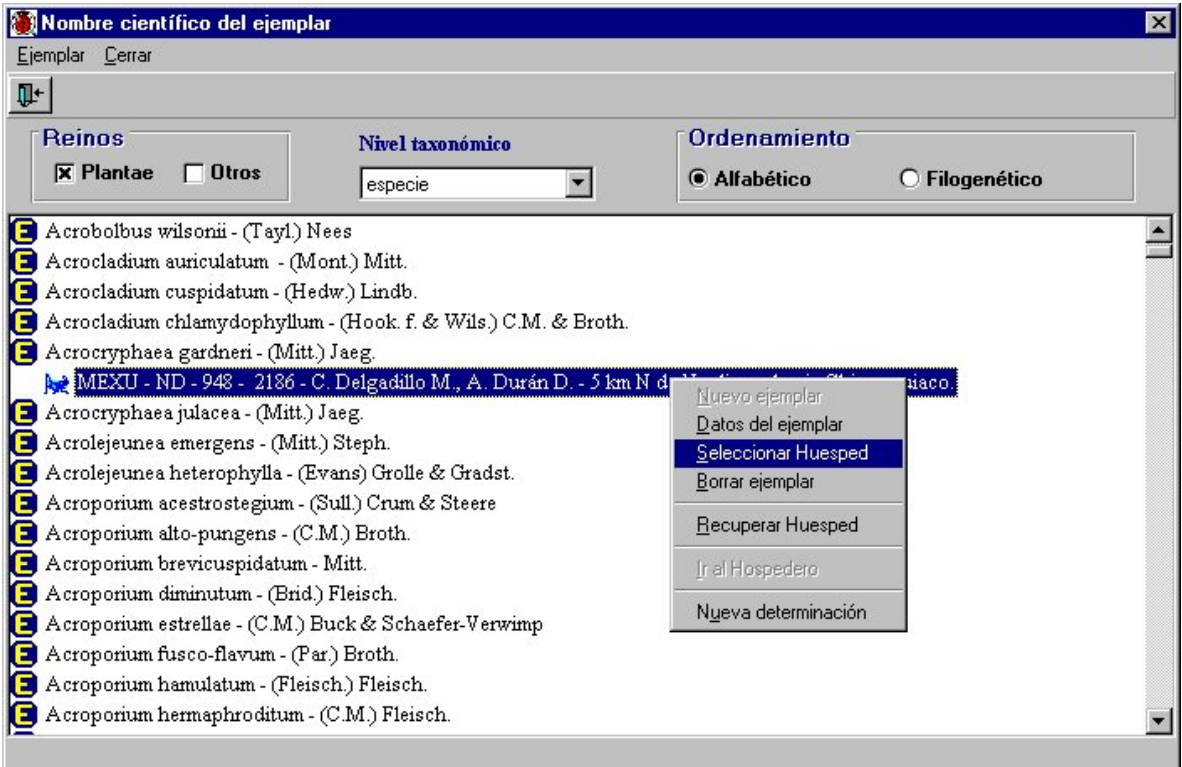

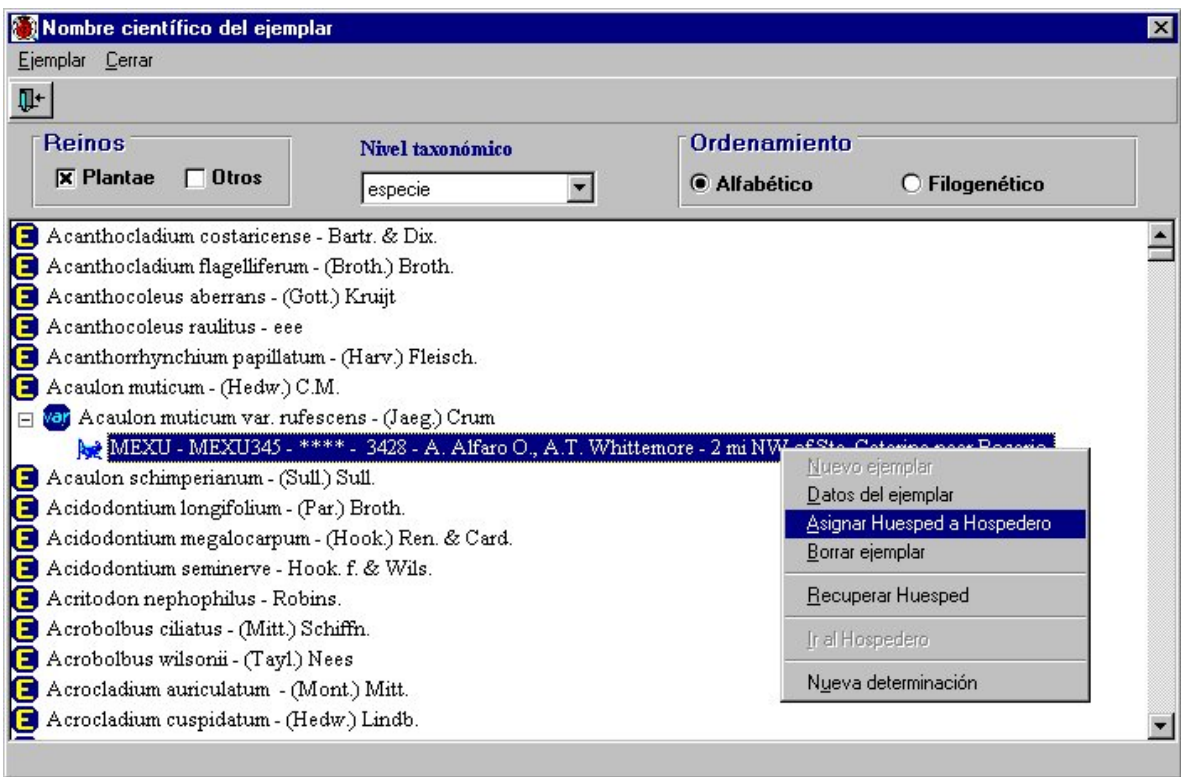

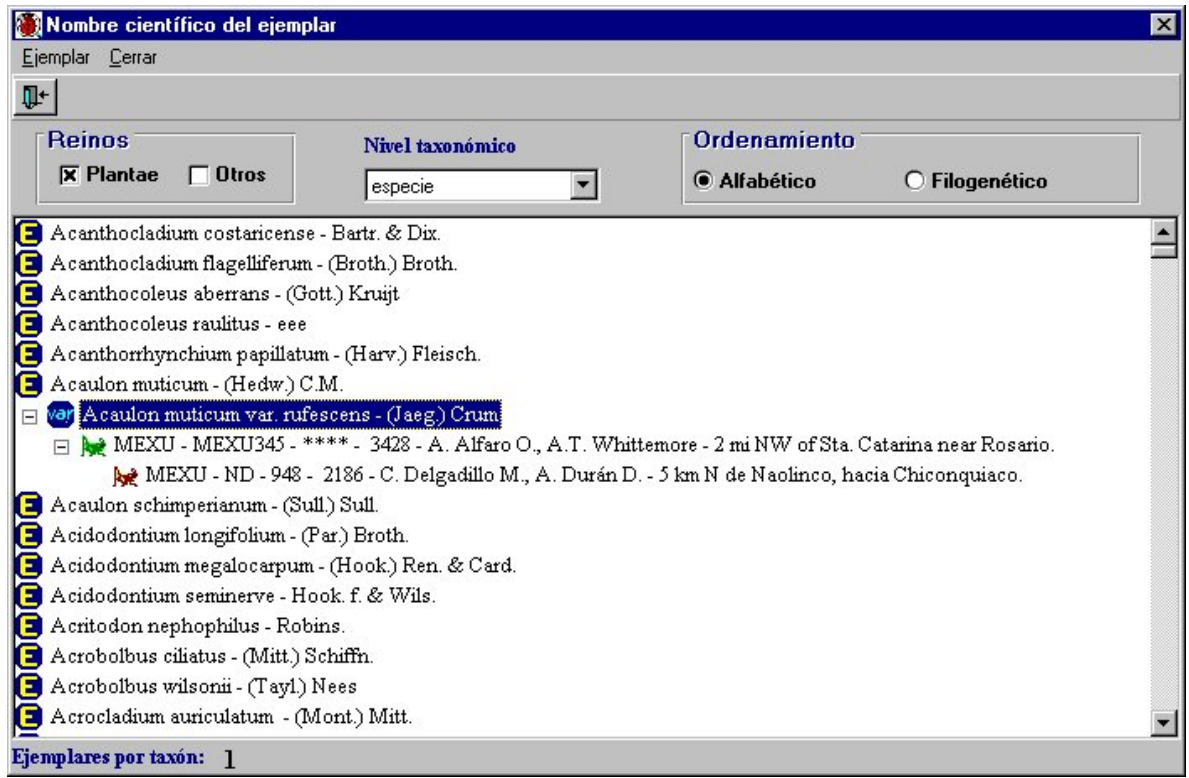

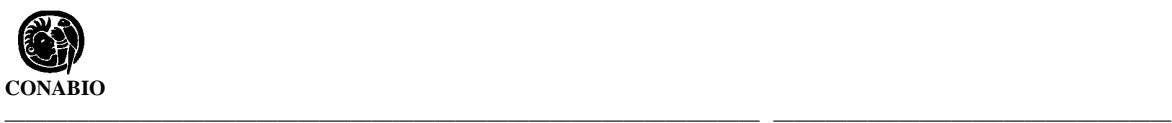

#### **Consulta sobre la interacción**

Para saber si un ejemplar tiene asociado huéspedes, colóquese en el ejemplar-hospedero, dé un clic con el botón derecho y seleccione del menú la opción **Recuperar huésped**; aparecerá al inicio del renglón un signo + que al darle un clic o un doble clic sobre el ejemplar se desplegarán todos los huéspedes asociados al ejemplar-hospedero. En caso de que no aparezca dicho signo se trata de un ejemplar que no es hospedero.

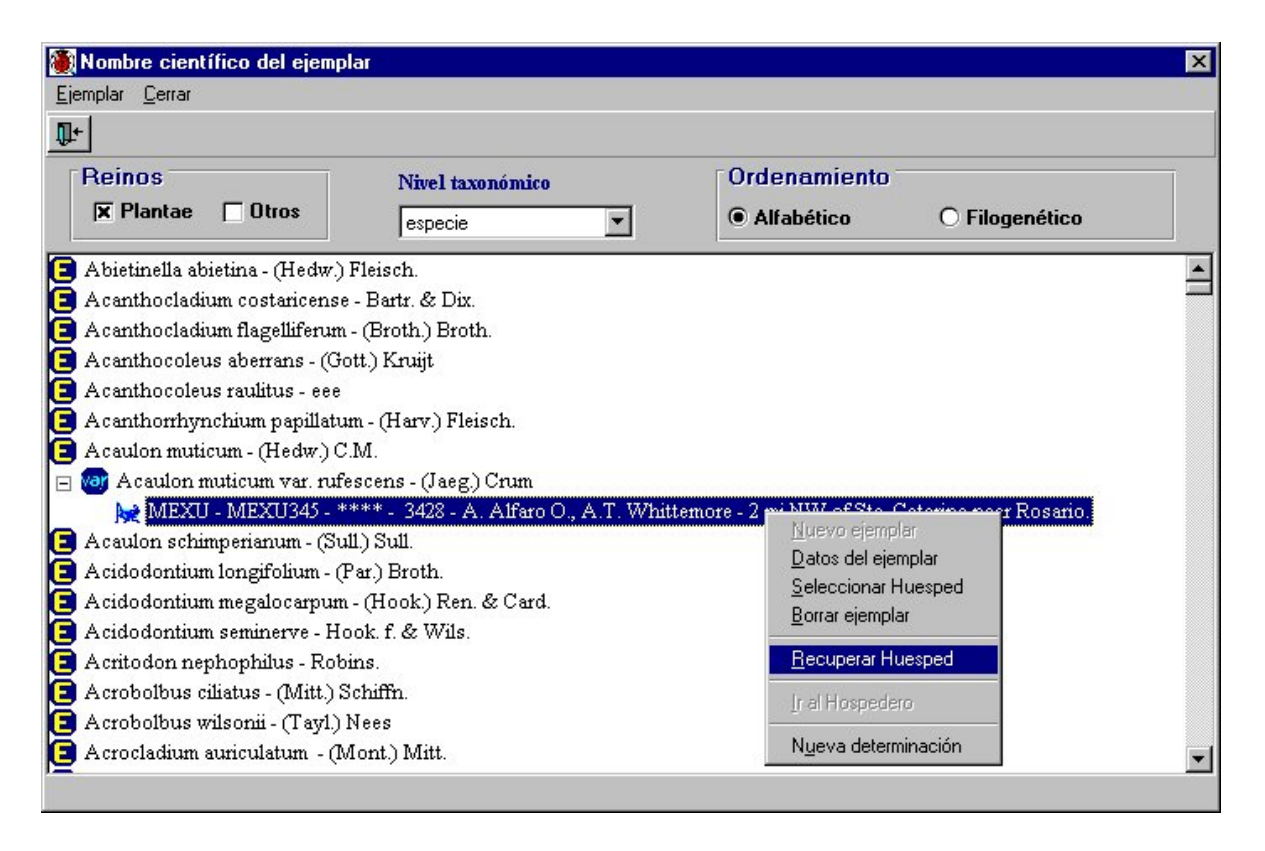

Para conocer al hospedero de un huésped, únicamente seleccione al ejemplar-huésped y la ayuda en línea mostrará, en un recuadro amarillo, los datos del hospedero (categoría y nombre taxonómico, autor e ID del ejemplar-hospedero). Si desea ir al ejemplar-hospedero, dé un clic al el botón derecho del ratón y seleccione del menú la opción **Ir al hospedero**. Aparecerá un aviso de confirmación de ejecución y el sistema automáticamente se ubicará en el ejemplar-hospedero.

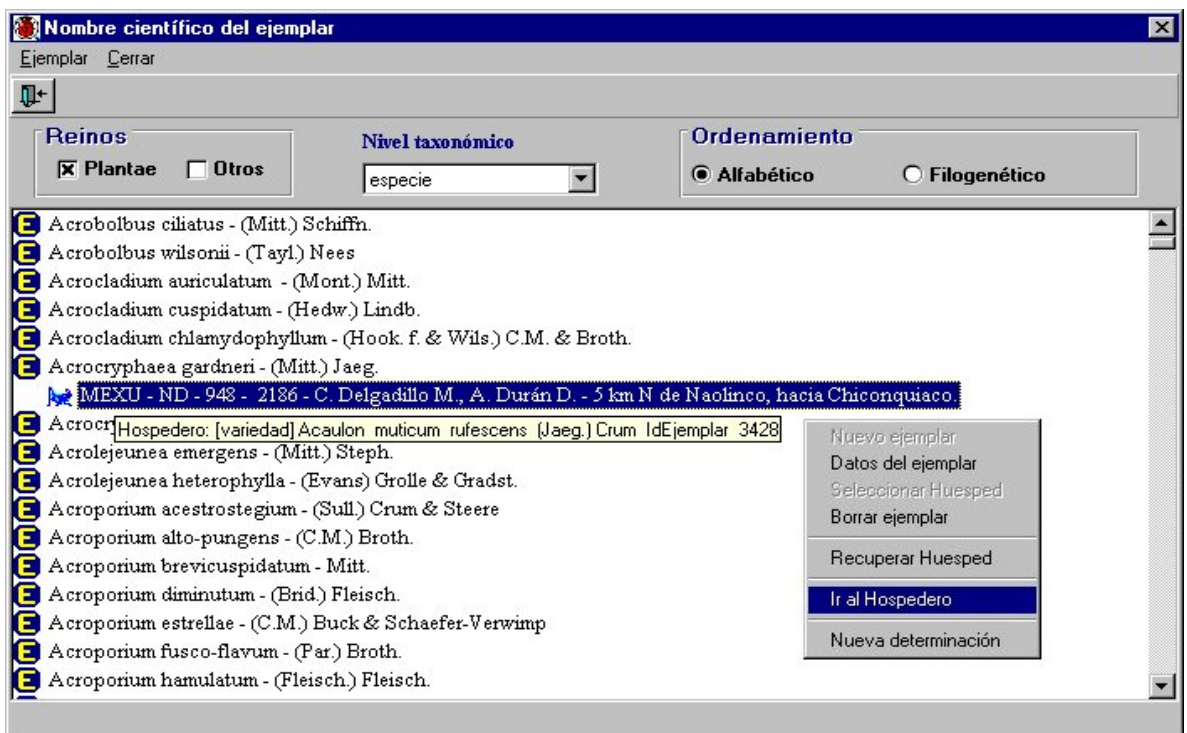

Cuando la interacción se lleva al cabo entre especies con categorías taxonómicas diferentes o sólo está seleccionado uno de los reinos en el recuadro de **Reino,** se sigue el mismo procedimiento arriba mencionado; nada más que después del aviso de confirmación de ejecución, aparecerá una pantalla llamada **Nombre científico-hospedero** con los datos del ejemplar-hospedero (Reino, nivel taxonómico y tipo de ordenamiento).

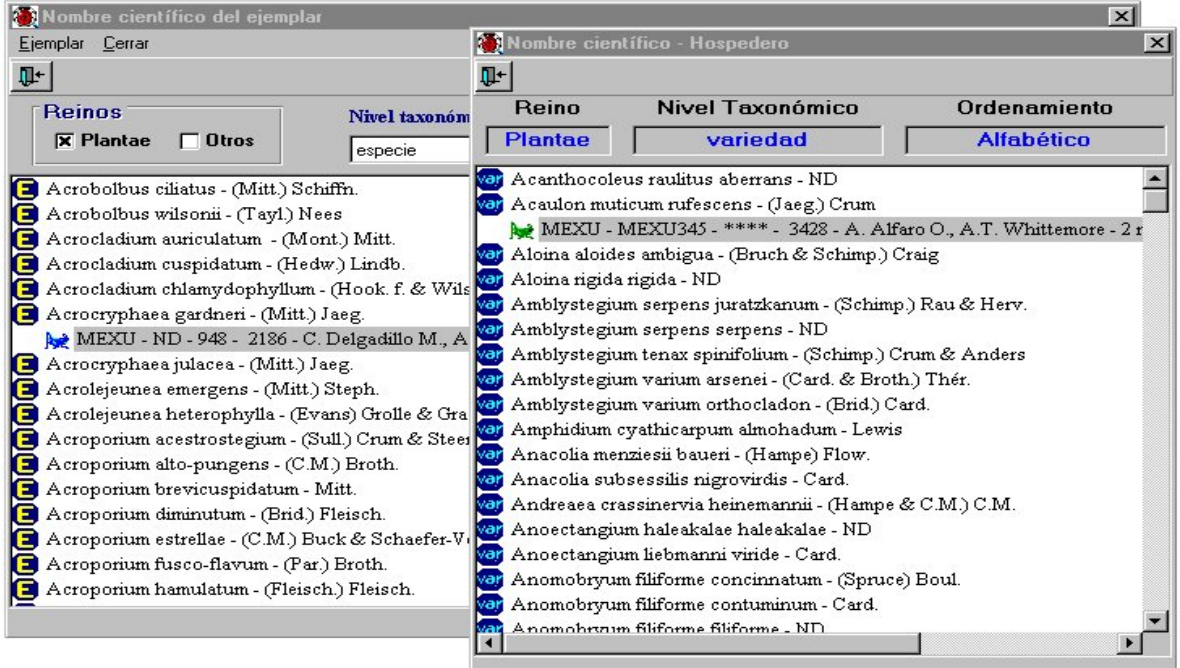

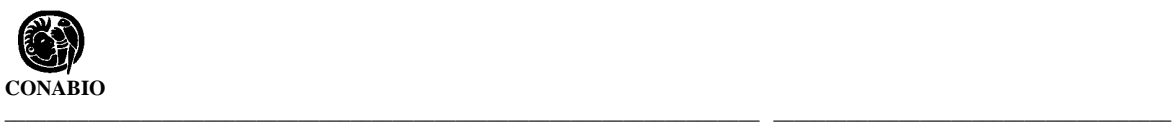

Al seleccionar al ejemplar en la pantalla **Nombre científico-Hospedero** y hacerle un clic con el botón derecho, aparecerá un menú con dos opciones:

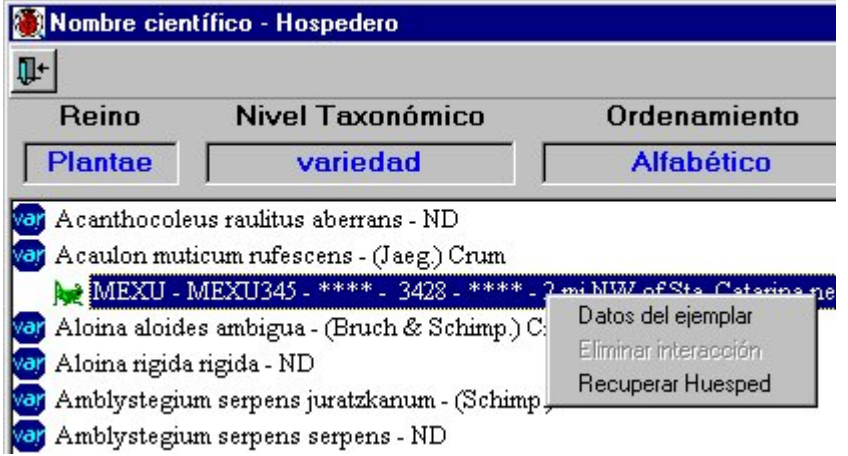

**Datos del ejemplar**: Esta opción permite accesar a las diferentes carpetas en donde podrá consultar información curatorial, ambiental, nombre común, colectores, determinadores, duplicados en colecciones y bibliografía relacionada al ejemplar.

**Recuperar huésped**: Con esta opción aparecerá al inicio del renglón un signo + que al darle un clic o un doble clic sobre el ejemplar se desplegarán todos los huéspedes asociados al ejemplar-hospedero.

Al seleccionar a un ejemplar-huésped y darle un clic con el botón derecho, aparecerá un menú con tres opciones:

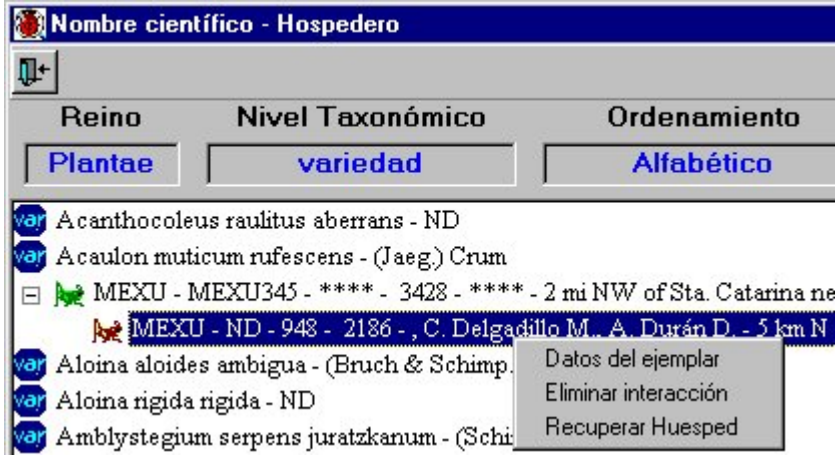

**Datos del ejemplar**: Esta opción permite accesar a las diferentes carpetas en donde podrá consultar información curatorial, ambiental, nombre común, colectores, determinadores, duplicados en colecciones y bibliografía relacionada al ejemplar.

**Recuperar huéspedes**: Con esta opción aparecerá al inicio del renglón un signo + que al darle un clic o un doble clic sobre el ejemplar-huésped se desplegarán todos los huéspedes asociados al ejemplar-huésped en el caso de que fuera también un hospedero.

**Eliminar interacción**: Con esta opción eliminará la asociación que existe entre los ejemplares. Aparecerá un aviso de confirmación de borrado.

Para eliminar una interacción entre dos especies del mismo nivel taxonómico, ubíquese en el ejemplar-hospedero, dé un clic con el botón derecho del ratón y seleccione la opción **Recuperar huésped**. Aparecerán todos los huéspedes asociados al hospedero. Seleccione el huésped a eliminar, dé un clic con el botón derecho del ratón y seleccione la opción **Eliminar interacción**. Aparecerán los avisos de confirmación de borrado y de la eliminación de la asociación entre los ejemplares; con esto se borra solamente la asociación entre los ejemplares, no los datos de los mismos.

#### **Borrar ejemplar**

Para borrar un ejemplar, selecciónelo y de un clic con el botón derecho del ratón; seleccione del menú la opción **Borrar ejemplar**. Aparecerá un letrero de confirmación de borrado y posteriormente un aviso de que la baja del ejemplar ha sido realizada de manera satisfactoria.

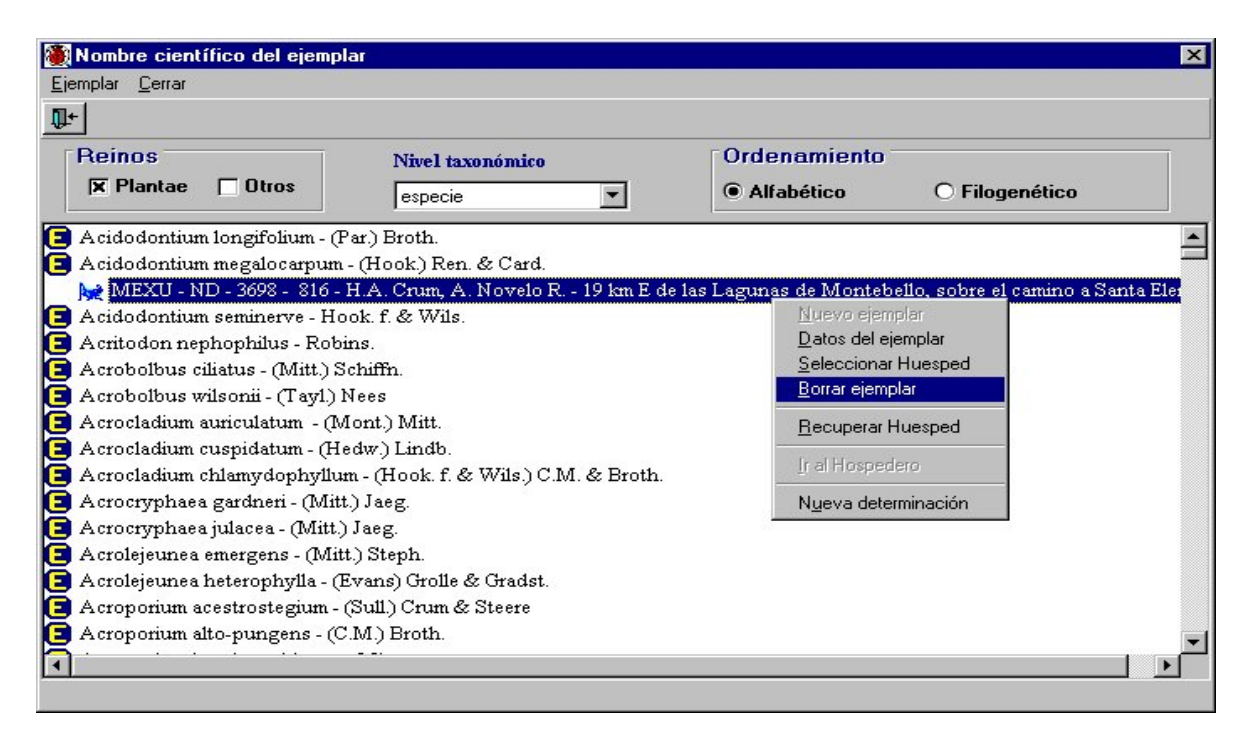

En caso de querer borrar un ejemplar-húesped, primero tendrá que eliminar la interacción con el hospedero y después proceder a borrar el ejemplar.

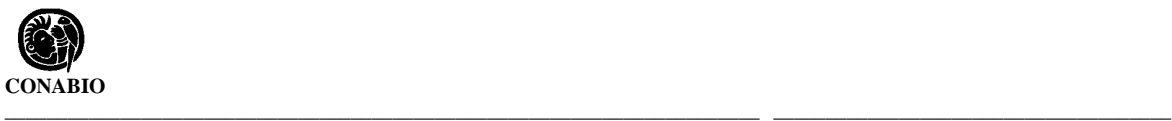

#### **Nueva Determinación**

Para efectuar una nueva determinación del ejemplar debido a cambios en la nomenclatura o por estar mal determinado, deberá estar ubicado en el ejemplar al cual se le va a redeterminar. Mediante un clic con el botón derecho del ratón, seleccione del menú la opción **Nueva determinación**. Aparecerá la pantalla de **Nueva determinación** con las listas de los nombres taxonómicos, los determinadores y los grupos formados, así como la fecha, validez, rango de modificación, modificación de la determinación, calificación del determinador y tipo de determinación. Véase **Asociación del Grupo de Determinación** del módulo **Curatorial**.

En esta pantalla no pueden hacerse modificaciones; si desea hacer algún cambio o borrado, deberá efectuarlo en la carpeta **Colector/Determinador** en los datos del ejemplar.

Las modificaciones por cambios nomenclaturales se hacen directamente en el módulo **Nomenclatural**, para que todos los ejemplares ligados a un nombre sean movidos al nuevo nombre científico.

# **2. Catálogos**

Esta sección permite elaborar toda clase de catálogos necesarios para la descripción de las características de los ejemplares. Contiene, también, catálogos precargados, que en el caso de colecciones botánicas se refieren a formas de vida, formas de crecimiento, etc.

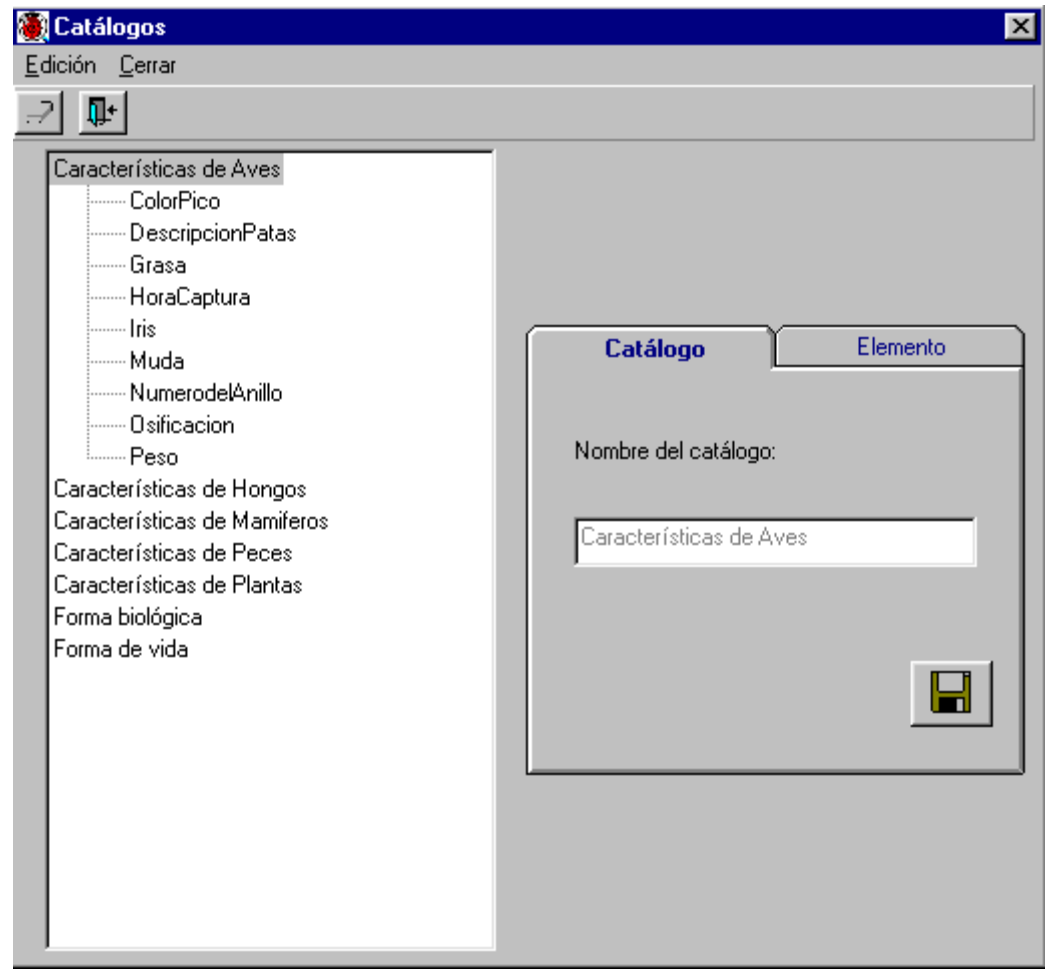

Esta sección consta de dos carpetas:

Catálogo: Se refiere al nombre del catálogo y,

Elemento: Describe la característica que conforma el catálogo.

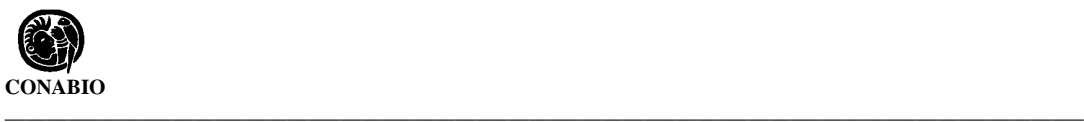

#### **Elaboración de un catálogo**

Para elaborar un catálogo nuevo, seleccione del menú **Edición**, la opción **Nuevo catálogo**. Se activará la carpeta de **Catálogo** para que escribir el nombre de éste. Guarde. Revise que en la pantalla desplegable esté dado de alta el catálogo nuevo. Enseguida, seleccione el nombre del catálogo y del menú **Edición**, seleccione la opción **Nuevo elemento**. Se activará, entonces, la pantalla **Elemento** donde podrá escribir cada una de las características que desea registrar. Para cada característica tendrá que repetir el procedimiento antes descrito y guardar la información cada vez.

#### **Borrado**

Para borrar, tanto el catálogo como alguno de los elementos, selecciónelos y del menú **Edición**, seleccione la opción **Borrar** o dé un clic al botón de **Borrar** situado en la barra de herramientas. En el caso del catálogo, aparecerá un aviso de confirmación de acción donde se indica que el catálogo será borrado sólo si no tiene elementos. Si tiene elementos habrá que borrar primero los elementos y después el catálogo. En el caso de querer borrar algún elemento, el aviso de confirmación de acción indicará el borrado del elemento señalado y también su referencia con el ejemplar, en caso de tenerla.

## **Modificaciones**

Para actualizar o modificar información relacionada con los catálogos, seleccione el nombre del catálogo o elemento que va a cambiar. Después, seleccione del menú **Edición**, la opción **Actualizar** y haga los cambios necesarios sobre la carpeta activada. Al finalizar no olvide guardar. Aparecerá un aviso de confirmación de acción. Acepte.

# **3. Tipo**

Este catálogo se refiere al tipo nomenclatural del ejemplar, es decir, el elemento sobre el cual se basa la descripción respectiva en su publicación original. Existen varias clases de tipos, de los cuales los más importantes son holotipo, lectotipo, sintipo y neotipo.

Entendemos por holotipo al ejemplar único designado o indicado como "el ejemplar tipo" de un taxón nominal del nivel especie en el momento de su publicación original; por lectotipo a uno de varios sintipos designado con posteridad a la publicación original de un nombre del nivel especie, como el "ejemplar tipo" del taxón que lleva su nombre; por sintipo a cada uno de los ejemplares de una serie tipo en la que no se ha designado uno como holotipo y por neotipo al ejemplar único designado como el ejemplar tipo de un taxón nominal del nivel especie cuyo holotipo o lectotipo y todos los paratipos o sintipos se han perdido o destruido.

**\_\_\_\_\_\_\_\_\_\_\_\_\_\_\_\_\_\_\_\_\_\_\_\_\_\_\_\_\_\_\_\_\_\_\_\_\_\_\_\_\_\_\_\_\_\_\_\_\_\_\_\_\_\_\_\_\_\_\_\_\_\_\_\_\_\_\_** *Biótica: Módulo Curatorial*

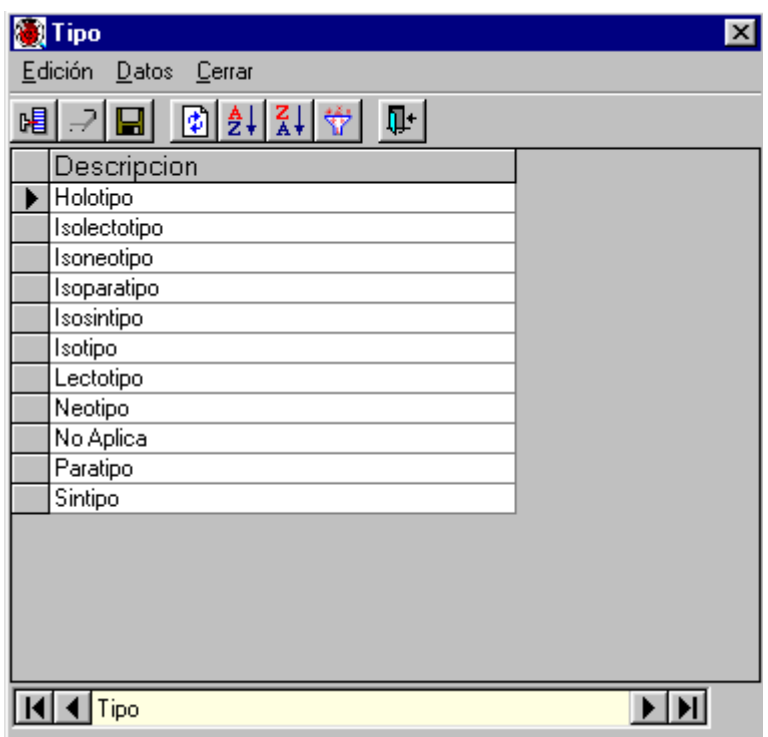

## **Alta de un tipo**

Para ingresar una nueva clase de tipo, seleccione del menú **Edición,** la opción insertar o utilice el botón de **Insertar** que se encuentra en la barra de herramientas, se abrirá un nuevo renglón al final de la lista para ingresar la nueva clase de tipo. Al finalizar no olvide guardar.

Para facilitar la consulta de las clases de tipo, puede hacer un filtrado u ordenarlos alfabéticamente de manera ascendente o descendente.

## **Borrado**

Para borrar, seleccione el tipo que desea eliminar y del menú **Edición**, seleccione la opción **Borrar** o utilice el botón de **Borrar tipo** que se encuentra en la barra de herramientas. Aparecerá un aviso de confirmación de acción de borrado del tipo seleccionado, que solo es posible realizar en caso de no tener referencia con algún ejemplar. Acepte. Si existe referencia con algún ejemplar el sistema no permitirá la acción de borrado.

#### **Modificaciones**

La actualización o modificación de información relacionada con las clases de tipos se hace directamente sobre la pantalla y al terminar no olvide guardar. Aparecerá un aviso de confirmación de acción. Acepte.

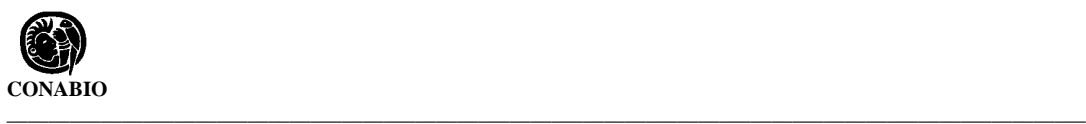

# **4. Vegetación**

Esta opción es un catálogo con clasificaciones de tipos de vegetación y sus autores, comprende diferentes comunidades vegetales determinadas primordialmente por su fisonomía.

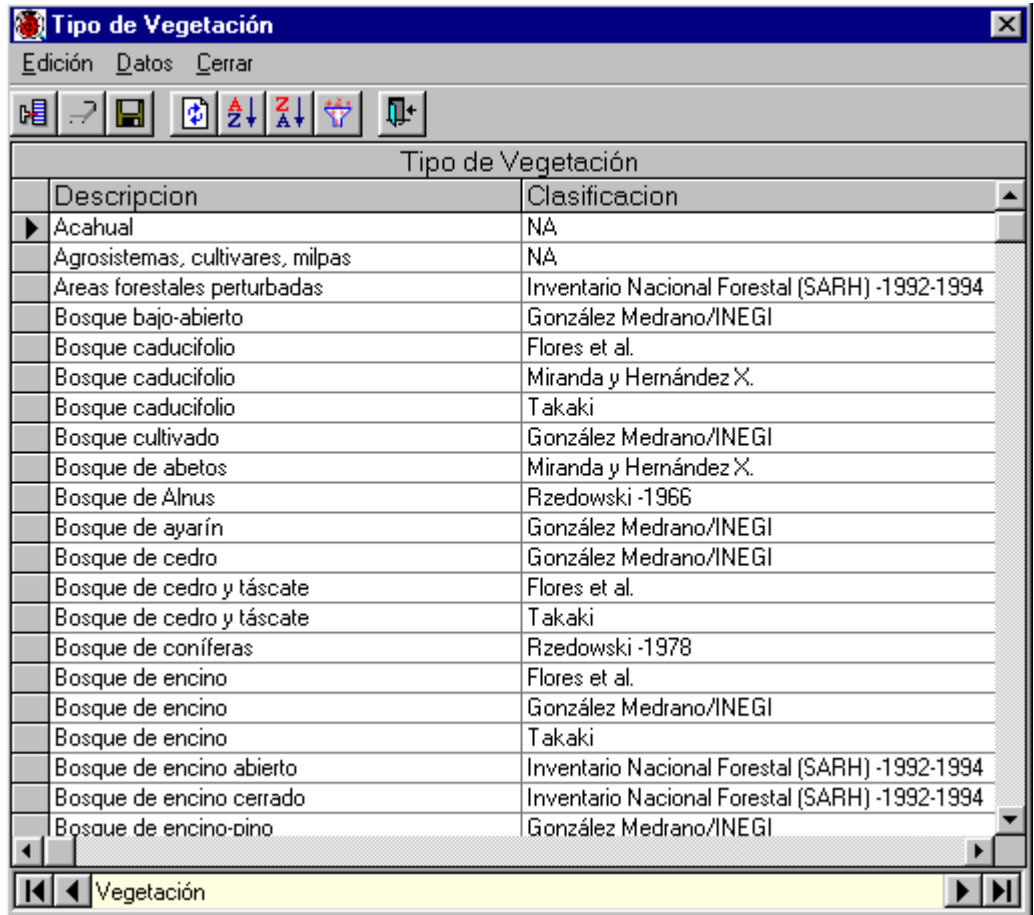

## **Alta de un tipo de vegetación**

Para ingresar un nuevo tipo de vegetación, seleccione d el menú **Edición,** la opción **Insertar** o utilice el botón de **Insertar** que se encuentra en la barra de herramientas, se abrirá un nuevo renglón al final de la lista para ingresar la nueva descripción del tipo de vegetación y el autor de dicha clasificación. Al finalizar no olvide guardar y revisar que la información ingresada esté correcta en la pantalla.

Para facilitar la consulta de los tipos de vegetación, puede hacer un filtrado u ordenarlos alfabéticamente de manera ascendente o descendente.

**\_\_\_\_\_\_\_\_\_\_\_\_\_\_\_\_\_\_\_\_\_\_\_\_\_\_\_\_\_\_\_\_\_\_\_\_\_\_\_\_\_\_\_\_\_\_\_\_\_\_\_\_\_\_\_\_\_\_\_\_\_\_\_\_\_\_\_** *Biótica: Módulo Curatorial*

## **Borrado**

Para borrar cualquier información, seleccione el tipo de vegetación que desea eliminar y del menú **Edición**, seleccione la opción **Borrar** o utilice el botón de **Borrar tipo** que se encuentra en la barra de herramientas. Aparecerá un aviso de confirmación para realizar el borrado del tipo de vegetación seleccionado, que solo es posible en caso de no tener referencia con algún ejemplar. Acepte. Si existe referencia con algún ejemplar el sistema no permitirá la acción de borrado.

## **Modificaciones**

La actualización o modificación de información relacionada con los tipos de vegetación se hace directamente sobre la pantalla y al terminar no olvide guardar. Aparecerá un aviso de confirmación de acción. Acepte.